### **Guide de paramétrage pour installation Autonome**

**Pour batterie Pylontech, Multiplus, MPPT smart solar et système GX**

#### **Sommaire**

- **[p3](#page-2-0). Paramétrage du Multiplus en local**
- **[p16.](#page-15-0) Paramétrage du MPPT Smart Solar par Bluetooth**
- **[p17.](#page-16-0) Paramétrage du Cerbo GX sur le GX Touch**
- **[p21.](#page-20-0) Vérification du système- Batteries Pylontech**
- **[p23.](#page-22-0) Vérification du système - Régulateur MPPT**
- **[p24.](#page-23-0) Vérification du système- Recharge par le Multiplus**
- **[p25.](#page-24-0) Vérification du système - Paramètres secondaires**
- **[p26.](#page-25-0) Première connexion à son espace VRM**
- **[p29.](#page-28-0) Système VRM – Tableau de bord**
- **[p30.](#page-29-0) Système VRM – Visualisation avancé du système**
- **[p31.](#page-30-0) Système VRM – Paramétrage du Multiplus à distance**
- **[p33.](#page-32-0) Système VRM – Mise à jour à distance**
- **[p34.](#page-33-0) Système VRM – Console à Distance**
- **[p35.](#page-34-0) Système VRM – Journal des Alarmes**
- **[p36.](#page-35-0) Système VRM – Nous donner accès à votre installation pour vous aider à distance**
- **[p37.](#page-36-0) Annexes**

<span id="page-2-0"></span>Avant de réaliser le paramétrage du Multiplus , il vous faut déconnecter le câble RJ45 reliant le cerbo GX au multiplus. Le Multiplus doit être connecté uniquement à la (ou les) batterie(s) et à l'interface MK3.

#### **Pré requis :**

- Une connexion internet
- Un câble RJ45 ( Ethernet)
- Une interface MK3
- Un ordinateur Windows ( les logiciels ne sont pas compatibles avec MacOs)
- N'importe quel Multiplus VE.BUS\* avec une version logicielle 469 ou plus récent

Logiciels à utiliser :

- Victron connect : *<https://www.victronenergy.fr/panel-systems-remote-monitoring/victronconnect>*
- VE CONFIG : *<https://www.victronenergy.fr/support-and-downloads/software>*
- Driver interface MK3 : *[https://www.victronenergy.fr/upload/software/CDM21228\\_Setup.exe](https://www.victronenergy.fr/upload/software/CDM21228_Setup.exe)*

#### **Mise à jour du Multiplus**

Une fois les différents accessoires déconnectés (GX, contrôle à distance…), connectez votre MULTIPLUS à votre ordinateur grâce au **câble RJ45** et à **l'interface MK3** puis allumez le.

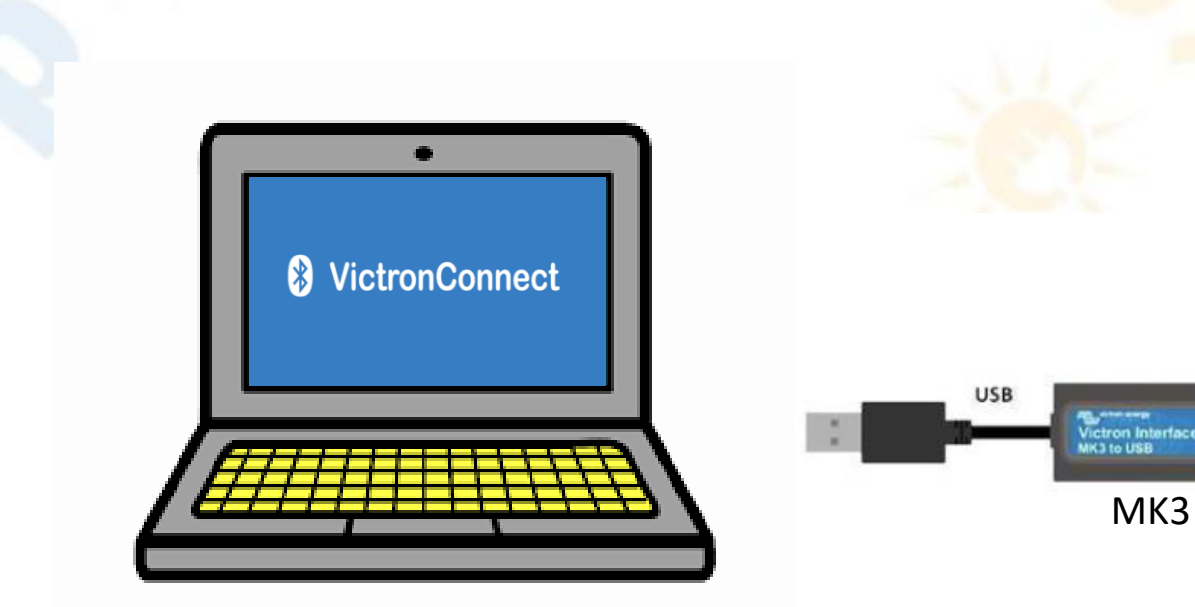

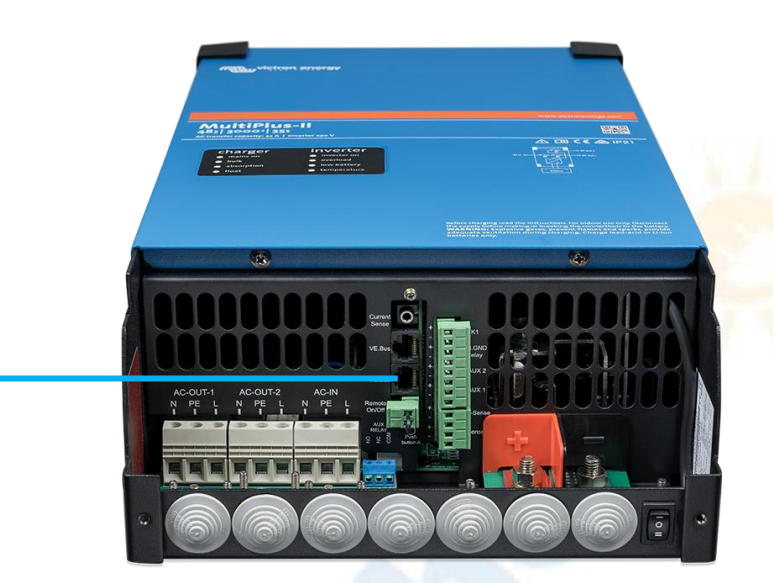

## Les Architectes du solaire

VE.Bus

#### **Paramétrage du Multiplus en local Mise à jour du Multiplus**

Avant de commencer le paramétrage du Multiplus, il est nécessaire de le mettre à jour. L'utilisation de l'application **VICTRON CONNECT** téléchargée préalablement est la méthode la plus simple.

Une fois le Multiplus connecté, vous pouvez ouvrir l'application Victron connect:

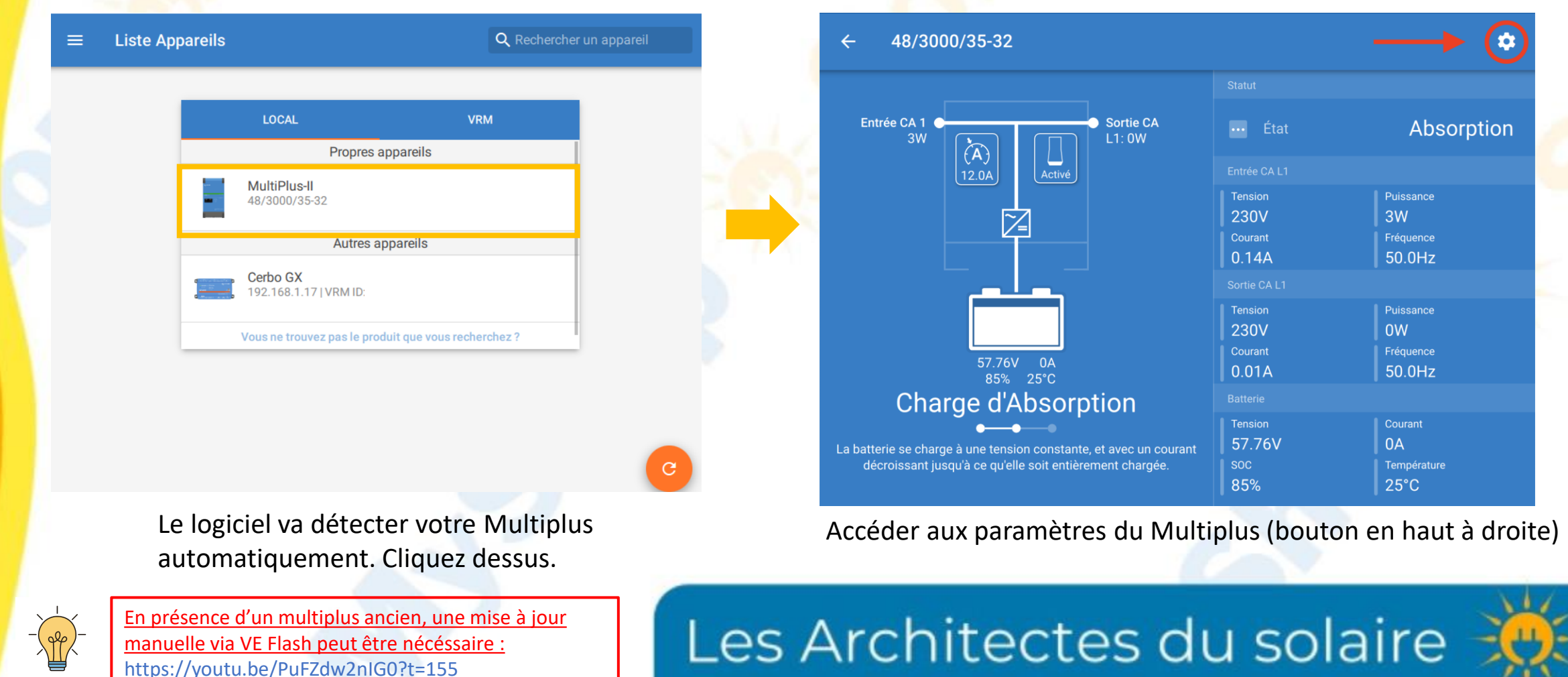

#### **Paramétrage du Multiplus en local Mise à jour du Multiplus**

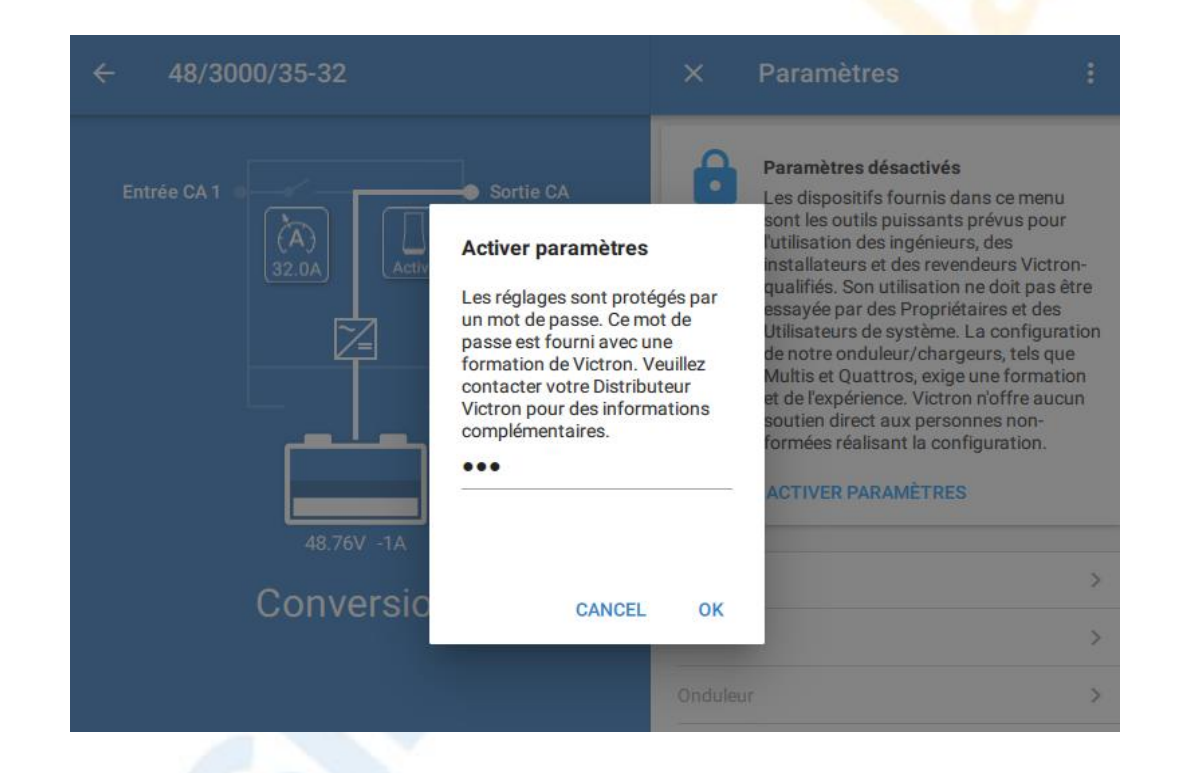

L'accès aux paramètres est protégé par mot de passe. Saisissez le code suivant : « **zzz** »

#### **Mise à jour du Multiplus Paramétrage du Multiplus en local**

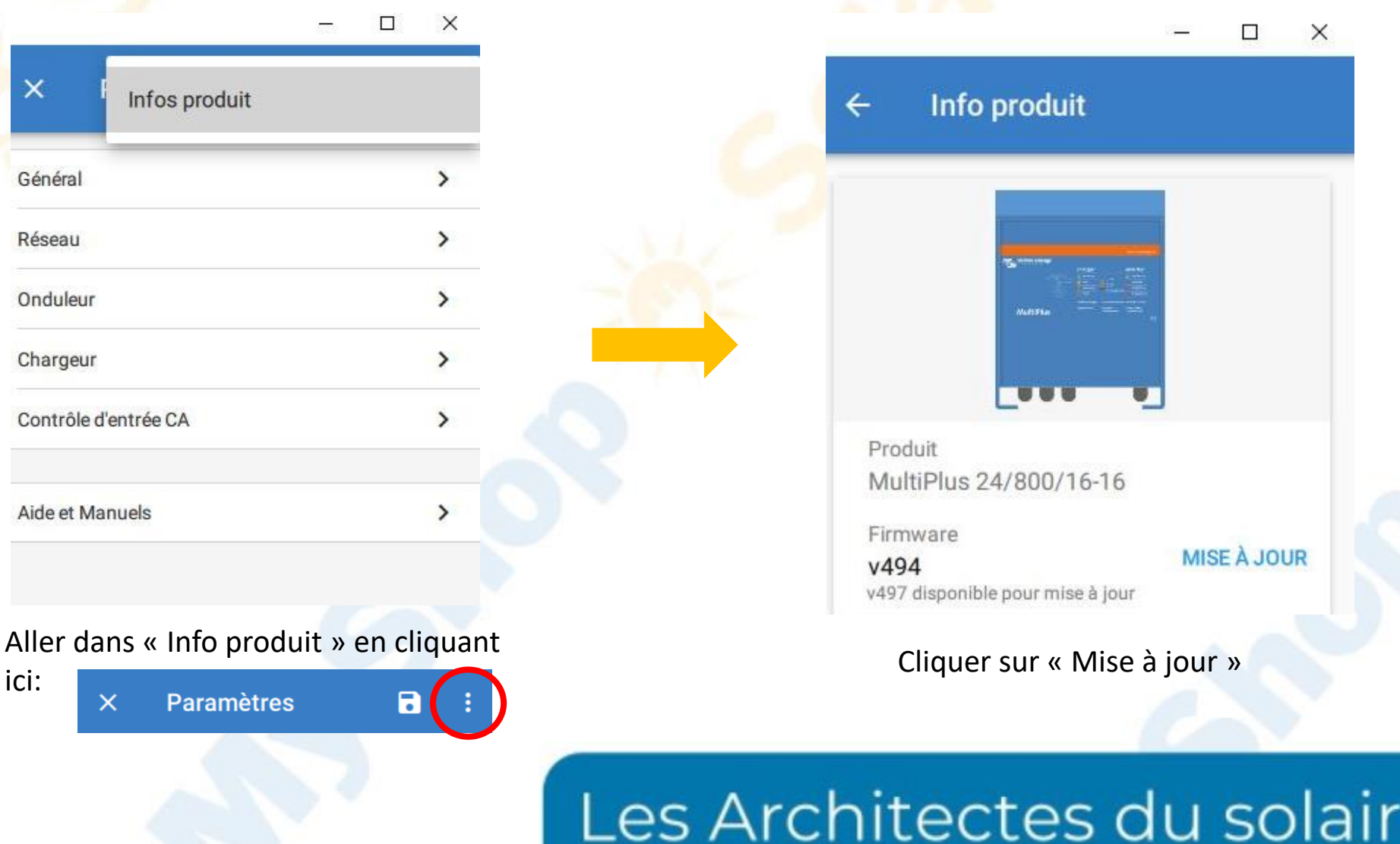

#### **Mise à jour du Multiplus Paramétrage du Multiplus en local**

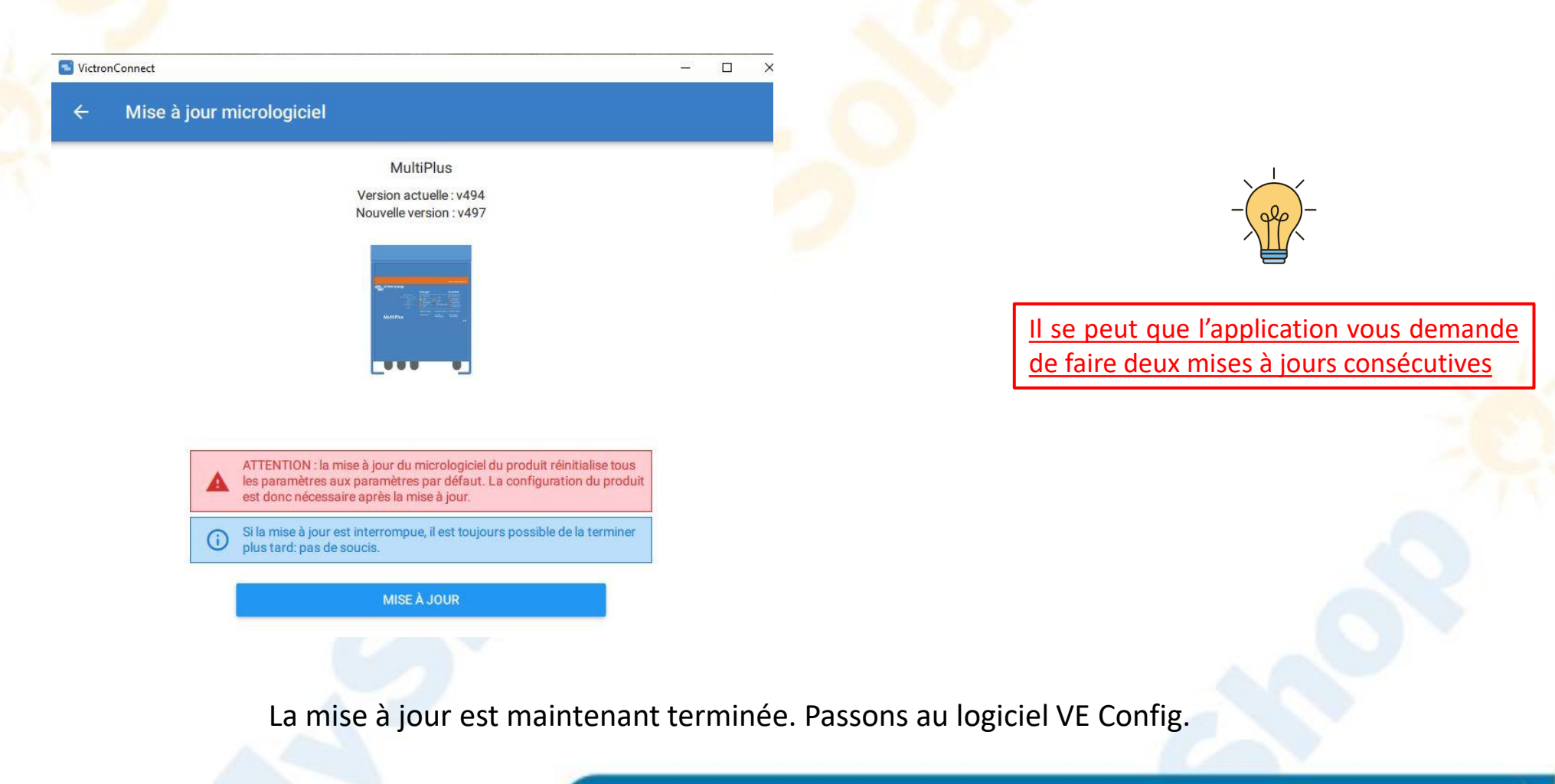

#### **VeConfig**

Tous les paramètres suivants correspondent à une configuration avec des batteries Pylontech US2000C pour une utilisation en site isolé du réseau électrique.

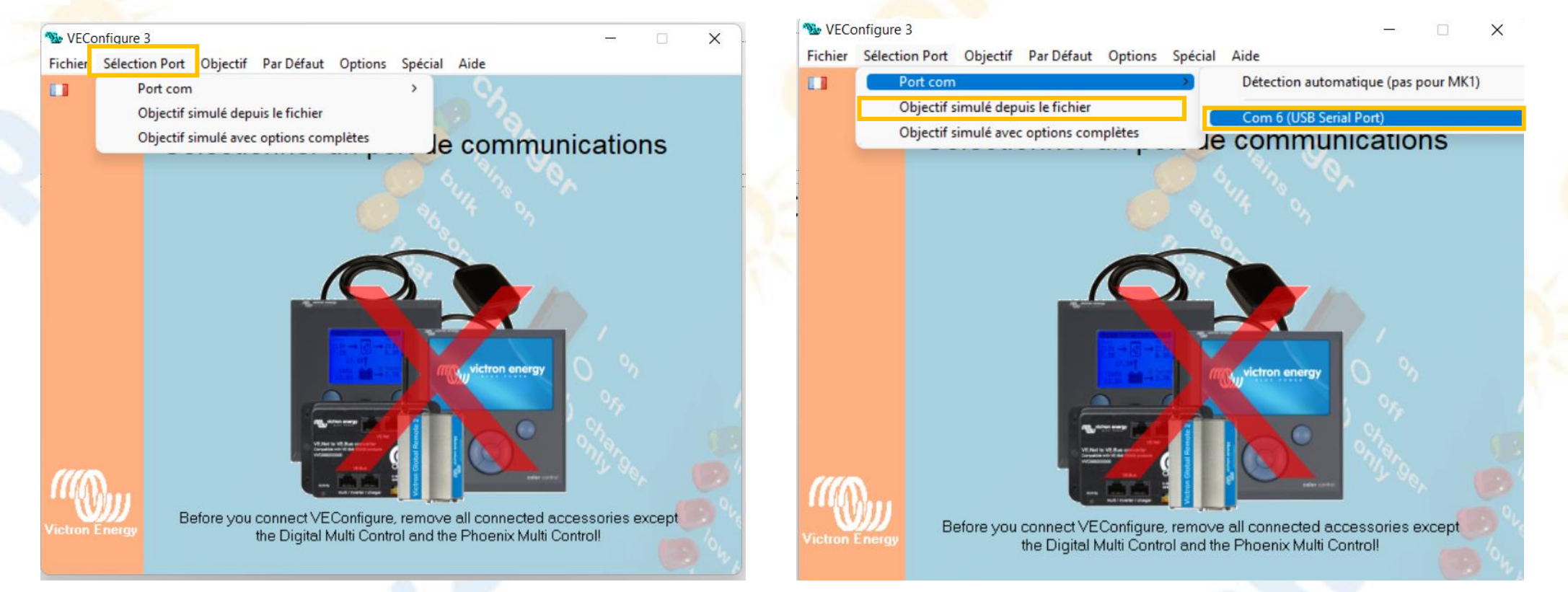

Ouvrir le logiciel VECONFIG puis cliquer sur Sélection Port

## Les Architectes du solaire

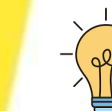

Si aucun USB Serial Port n'est détecté, une réinstallaiton des drivers peut etre nécéssaire : Voir [annexe](#page-39-0)

#### **VeConfig**

Onglet *Général*

VE Configure 3 (MultiPlus-II 48/3000/35-32 S/N: HQ2147DQWP7) Fichier Sélection Port Objectif Par Défaut Options Spécial Aide

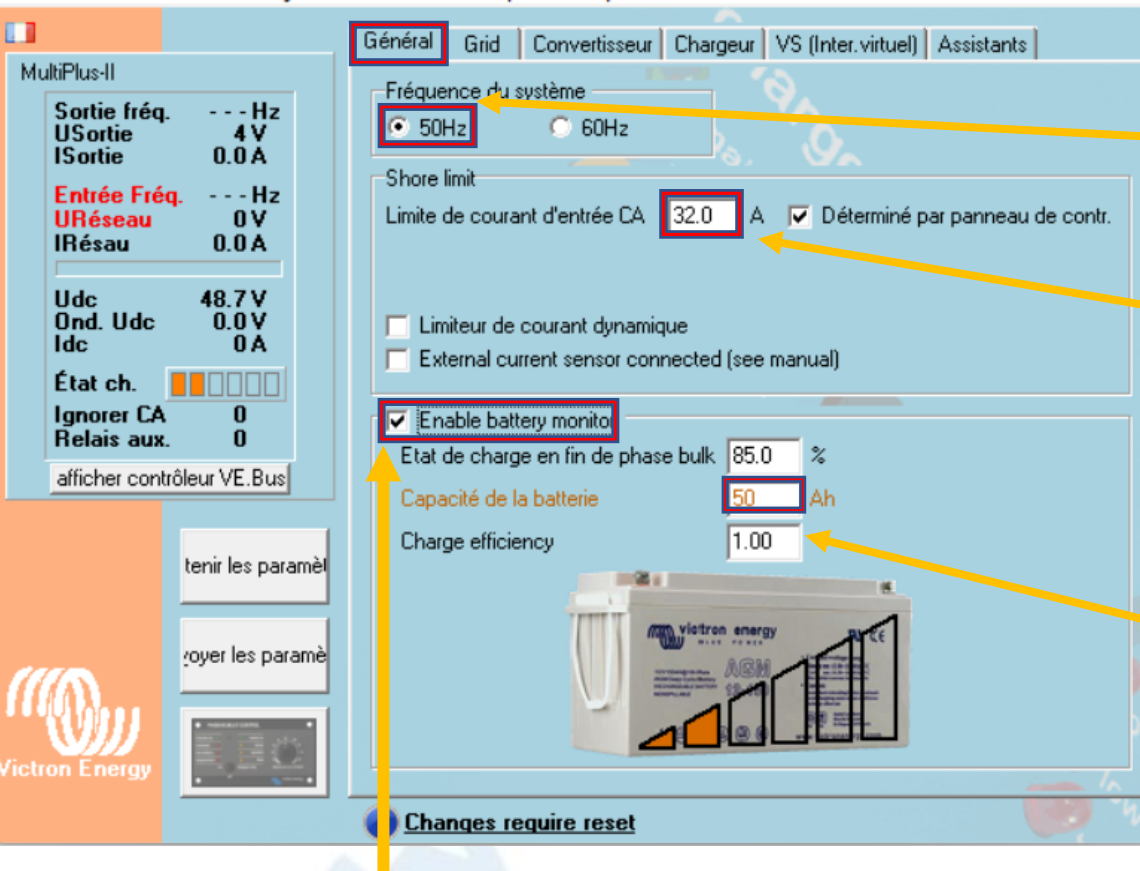

Vérifier la fréquence du système.

 $\times$ 

Puissance maximal du groupe électrogène. *Exemple:* Pour un groupe électrogène de 3000W: 3000W / 230V = 13,04A. Ici, la valeur recommandée est de 13A maximum. Si la valeur du courant est supérieure, cela mettra en surcharge votre groupe électrogène et le multiplus risque de ne pas accepter le courant.

Capacité batterie *Ex : 50Ah pour une US2000C 100Ah pour deux, 150Ah pour trois, etc…*

*Les autres paramètres sont ignorés dans le cadre d'un système Pylontech*

Activer le moniteur de batterie du convertisseur

#### **VeConfig**

#### Onglet *Convertisseur*

WE Configure 3 (MultiPlus-II 48/3000/35-32 S/N: HQ2147DQWP7)

Fichier Sélection Port Objectif Par Défaut Options Spécial Aide

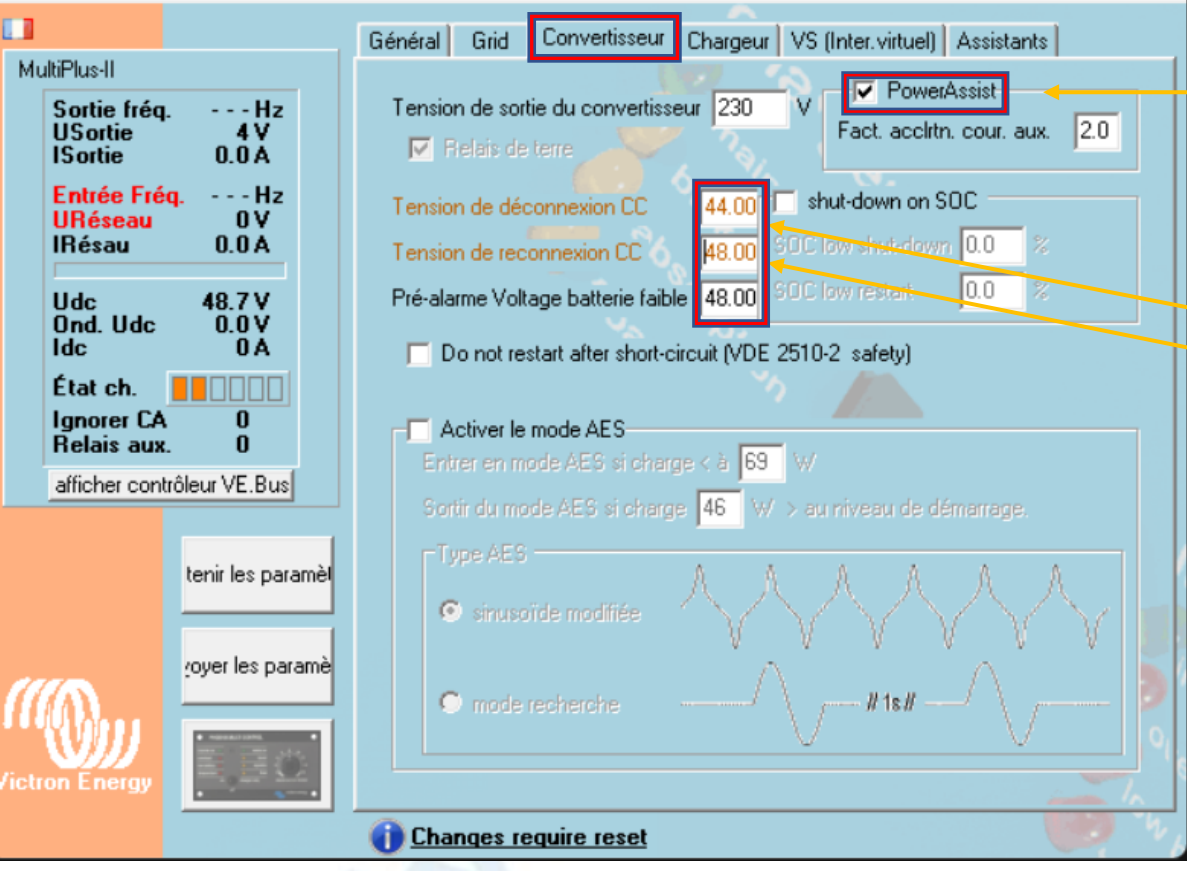

Activation du PowerAssist afin d'aider le convertisseur avec le parc batterie en cas de forte demande

 $\times$ 

 $\Box$ 

Renseigner les tensions de coupure et pré-alarme. Les tensions indiquées sur cette image sont pour un parc batterie 48V Pylontech US2000C

*La tension de préalarme dépend des spécificité du projet. En présence d'un groupe électrogène à démarrage automatique sur seuil de tension, une tension supérieure peut être nécessaire*

#### **VeConfig**

#### Onglet *Chargeur*

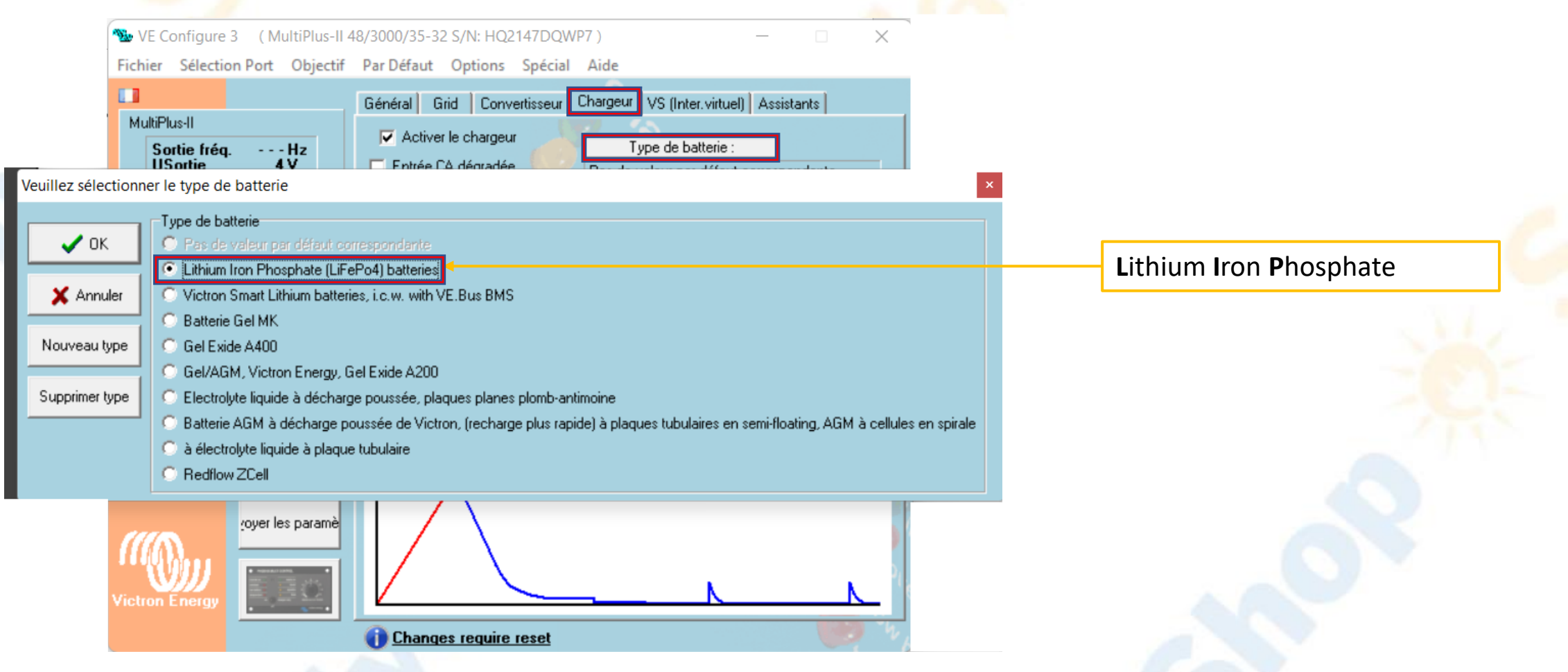

#### **Paramétrage du Multiplus en local VeConfig**

#### Onglet *Chargeur*

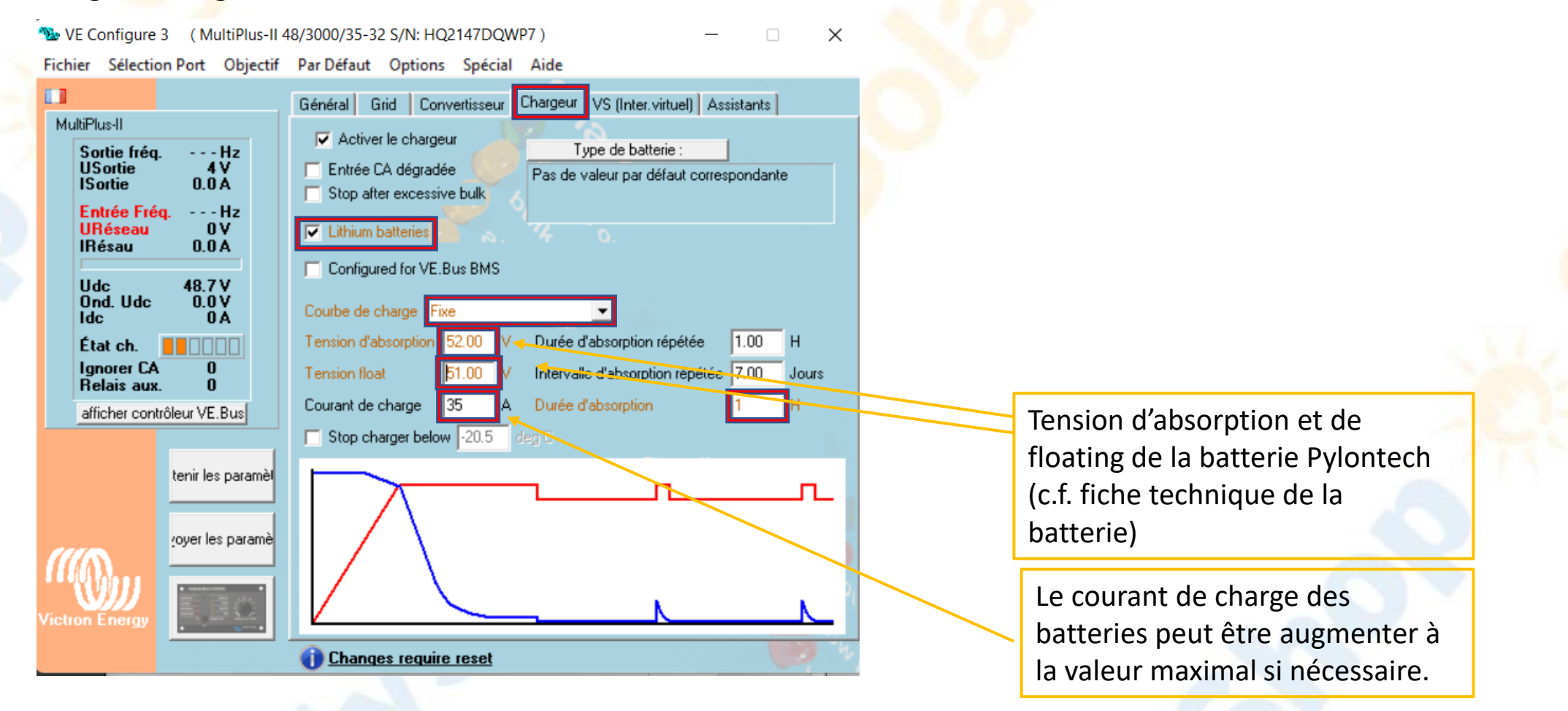

#### **Paramétrage du Multiplus en local VeConfig**

#### **Envoyer les paramètres au multiplus**

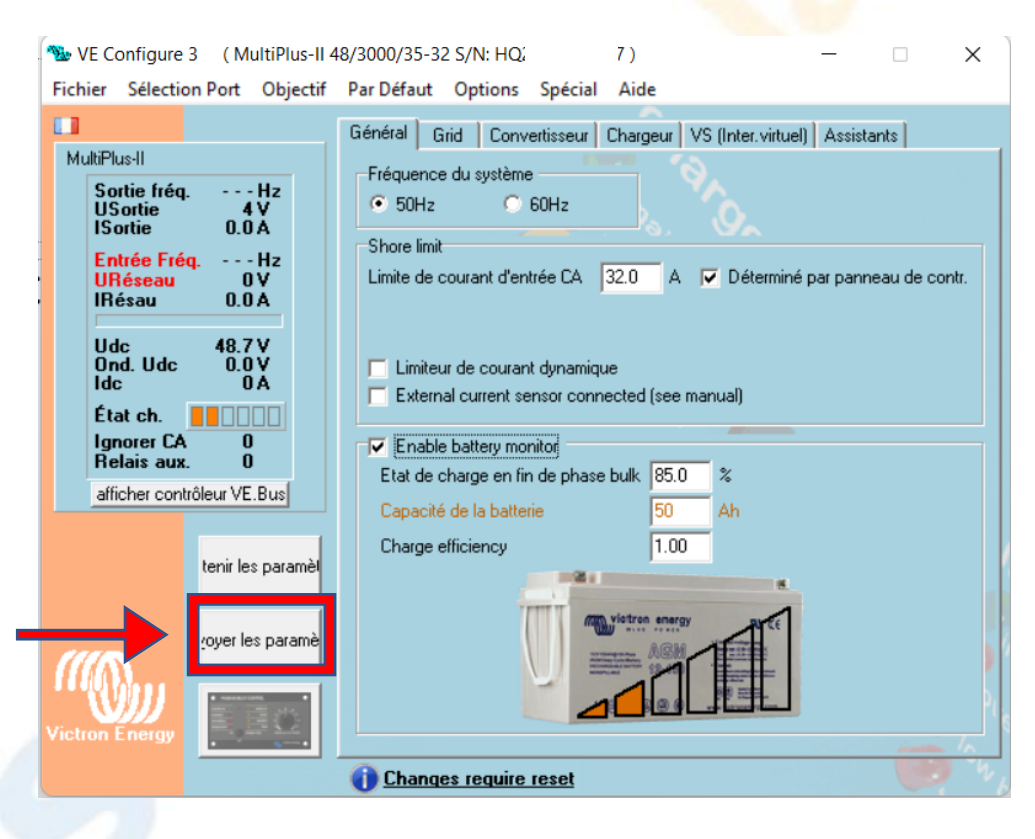

#### **Paramétrage du Multiplus en local VeConfig**

#### Fin de paramétrage VE CONFIG

Le paramétrage du Multiplus est fini. Il est nécessaire maintenant de débrancher l'interface MK3 et de rebrancher le Cerbo GX sur le convertisseur

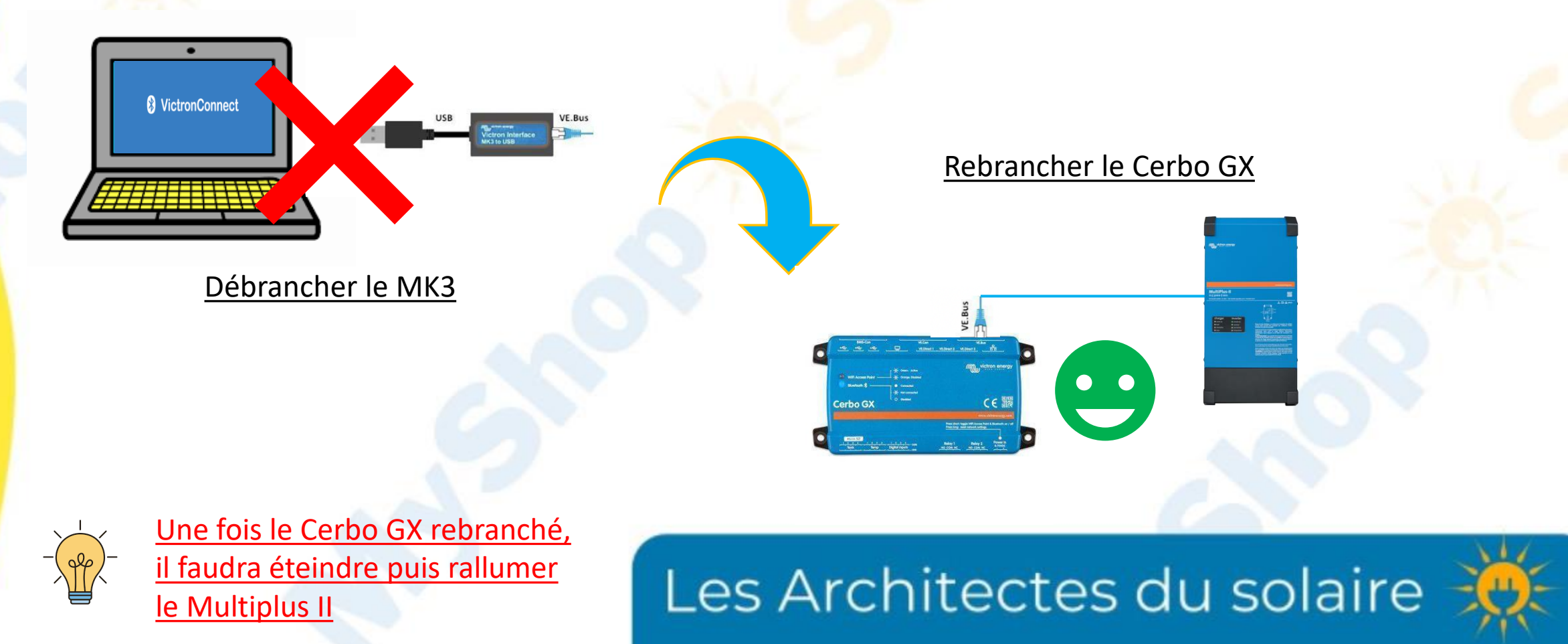

## <span id="page-15-0"></span>**Paramétrage du MPPT Smart Solar par Bluetooth**

#### Se connecter au MPPT via l'application Victron Connect et suivre les étapes suivantes:

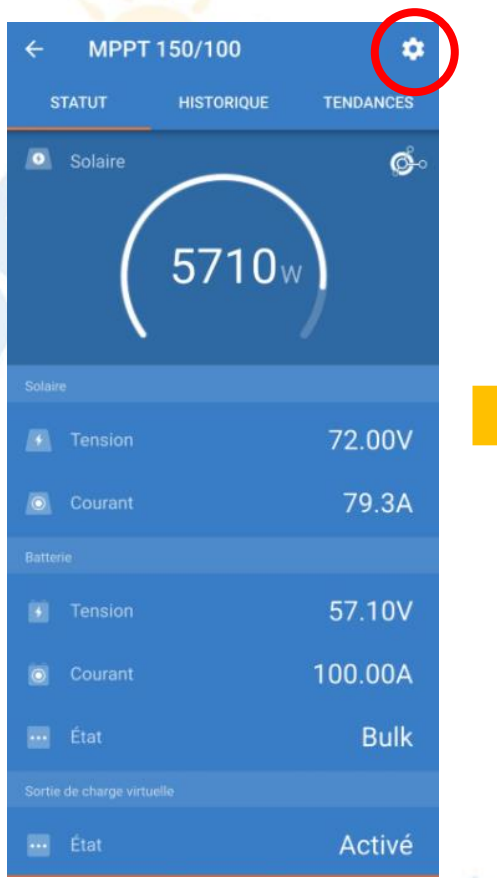

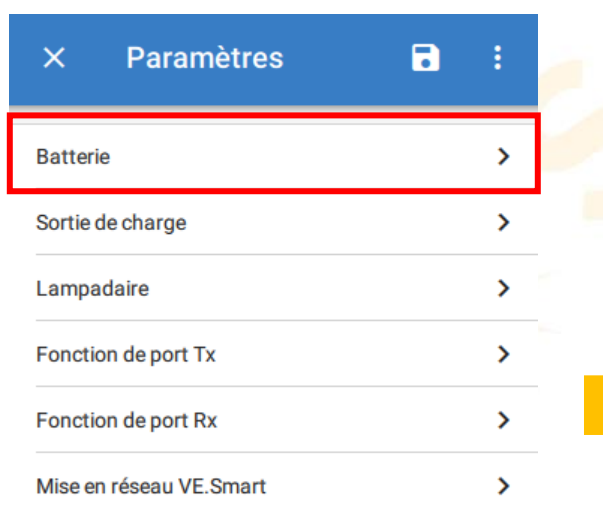

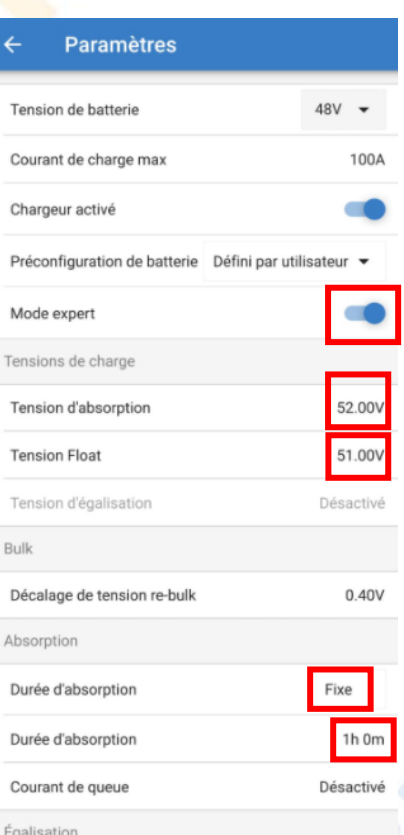

Activation du mode expert car aucune pré-configuration ne correspond.

#### Il faut avoir au préalable activé le bluetooth de son smartphone

#### <span id="page-16-0"></span>Connexion internet ( Obligatoire )

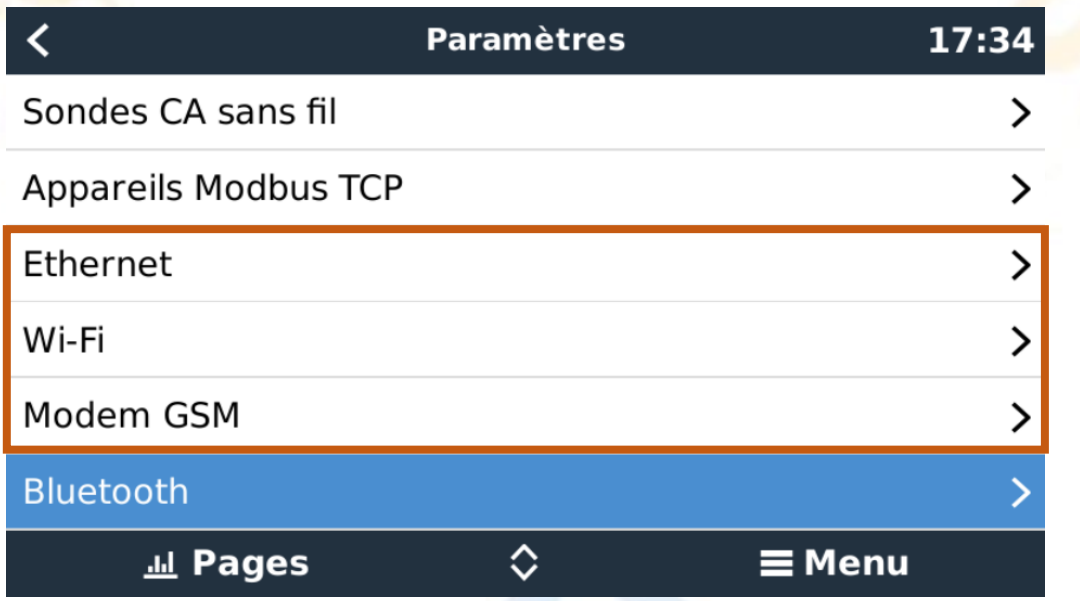

Le mise en communication avec le VRM peut se faire de trois manières

- Filaire via Ethernet
- Sans fil via le Wifi
- Sans fil via le modem 4G Victron Energy

Cette connexion est obligatoire dans le cadre de la garantie du matériel

#### Communication Web et sauvegarde des données

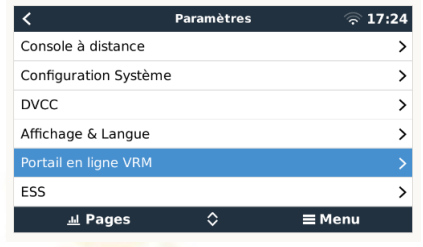

Aller dans paramètres puis Portail en ligne VRM,

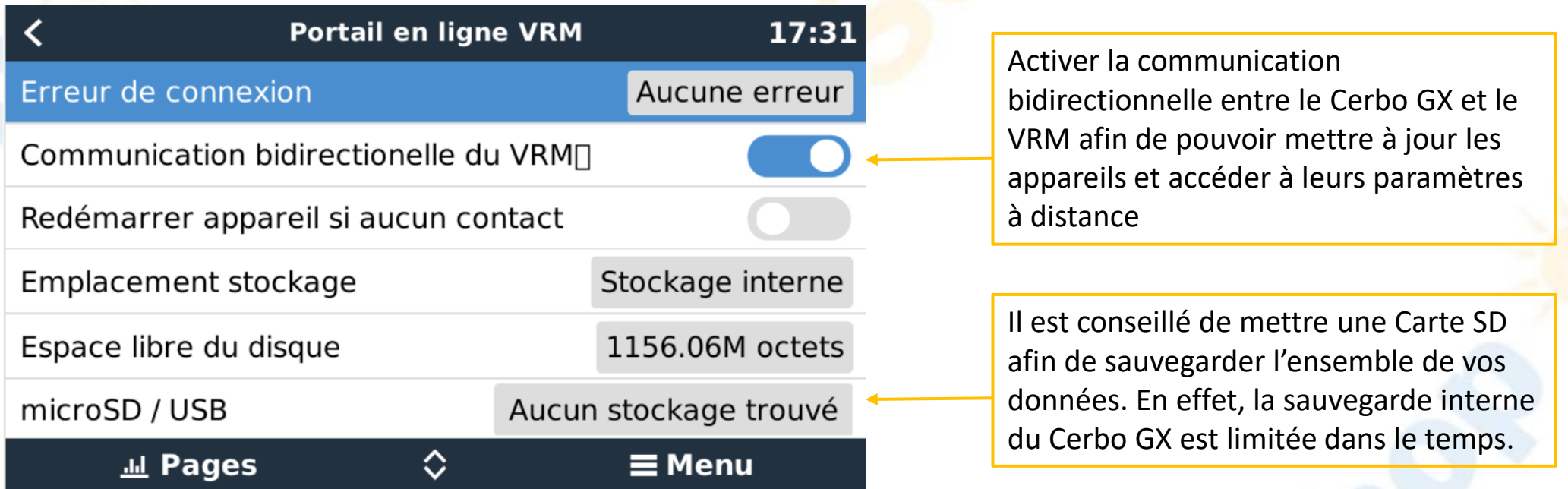

Afin d'avoir accès aux informations à distance de votre installation, il faut impérativement vous enregistrer au niveau du VRM de Victron Energy. [Voir page 26](#page-25-0).

Communication Web et sauvegarde des données

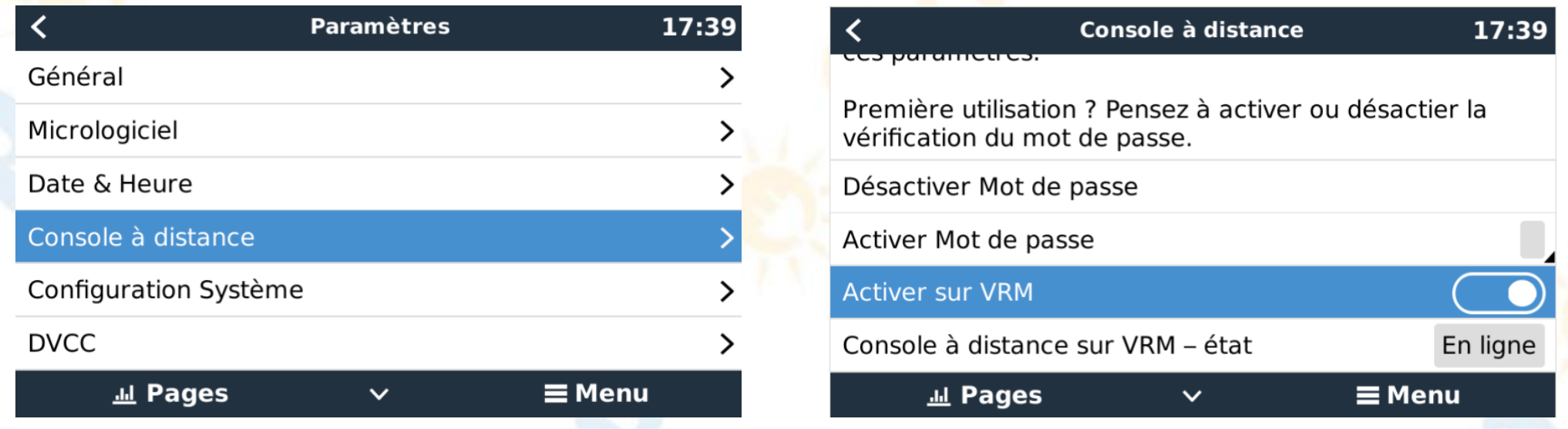

La console à distance permet d'accéder à l'interface graphique du GX et de consulter les variables de l'installation en direct.

#### **DVCC – Distributed Voltage and Current Control**

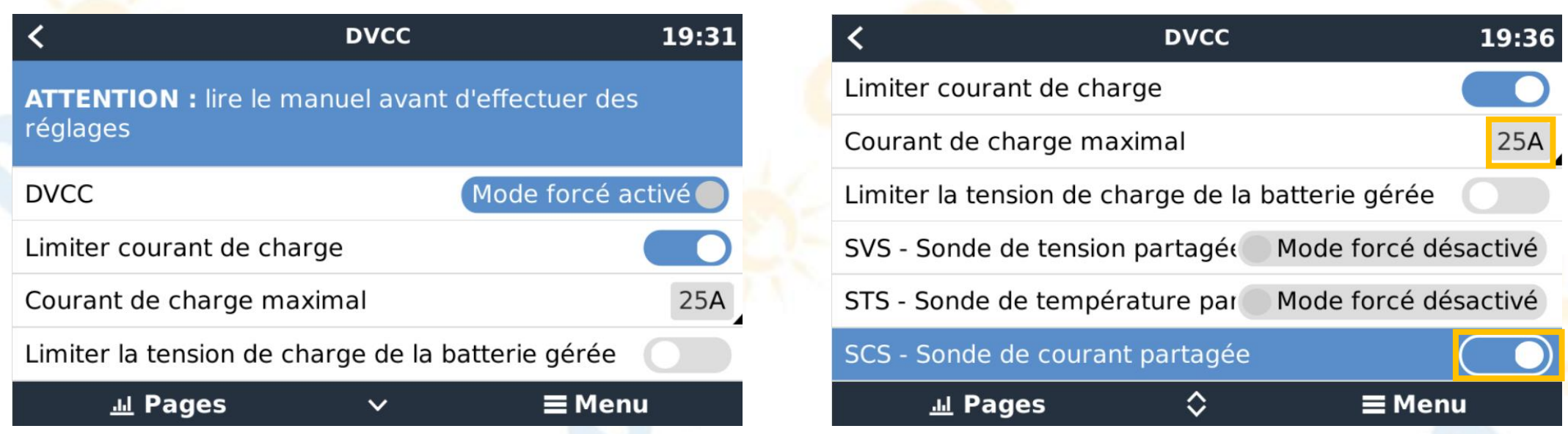

Le courant de charge maximal est automatiquement paramétré à 25A par batterie. Il est possible de l'abaisser si besoin. Note : La dernière MAJ du GX permet un paramétrage automatique du DVCC (Mode forcé).

L'activation de la sonde de courant partagée permettra de moduler le courant maximal envoyé au parc batterie et d'envoyer l'information à tous les appareils (Multiplus et MPPT) afin que le courant de charge maximal renseigné (ici 25A) soit respecté.

## <span id="page-20-0"></span>**Vérification du système- Batteries Pylontech**

**Vérification de la détection des batteries Pylontechs.**

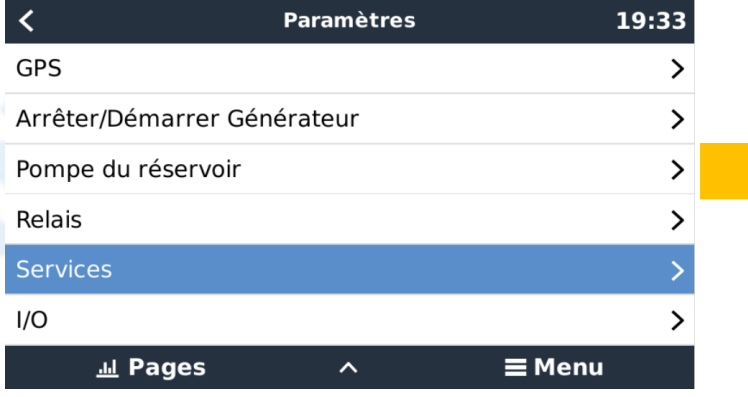

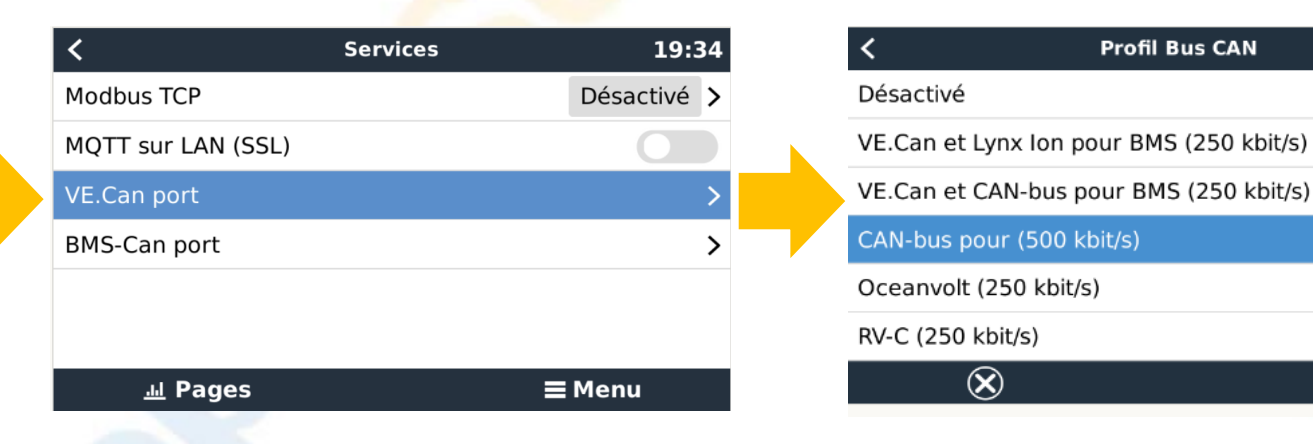

En cas d'absence de détection de la batterie par l'appareil GX et si la connexion au GX se fait via un port VE CAN, il vous faut sélectionner la vitesse du port en choisissant un débit de 500kbits/s, indispensable à la communication Pylontech.

### Les Architectes du solaire

 $\mathbb{A} \widehat{\phantom{a}}$  15:54

 $\odot$ 

 $\bullet$ 

## **Vérification du système- Batteries Pylontech**

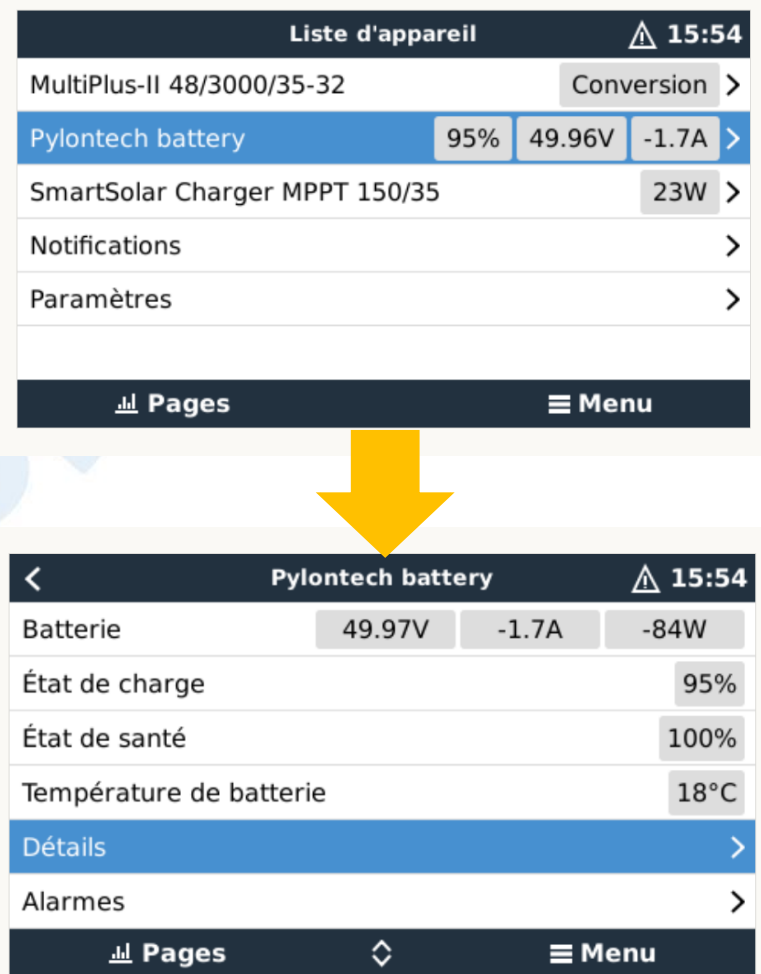

Aller dans **l'onglet Pylontech battery** puis **Détails**

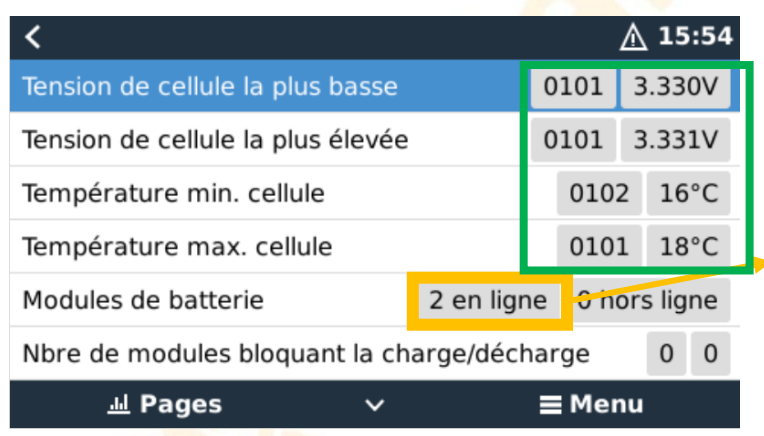

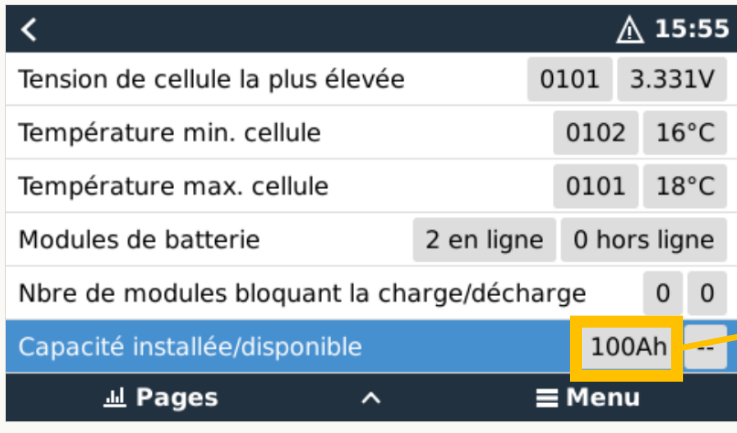

#### Données des cellules du système Pylontech en temps réel

Doit correspondre au nombre de batteries connectées.

Doit correspondre à la capacité totale installée. 1 batterie: 50Ah, 2 batteries 100Ah…

## <span id="page-22-0"></span>**Vérification du système - Régulateur MPPT**

Contrôle externe: réalisé par le système Pylontech. Doit être paramétré automatiquement.

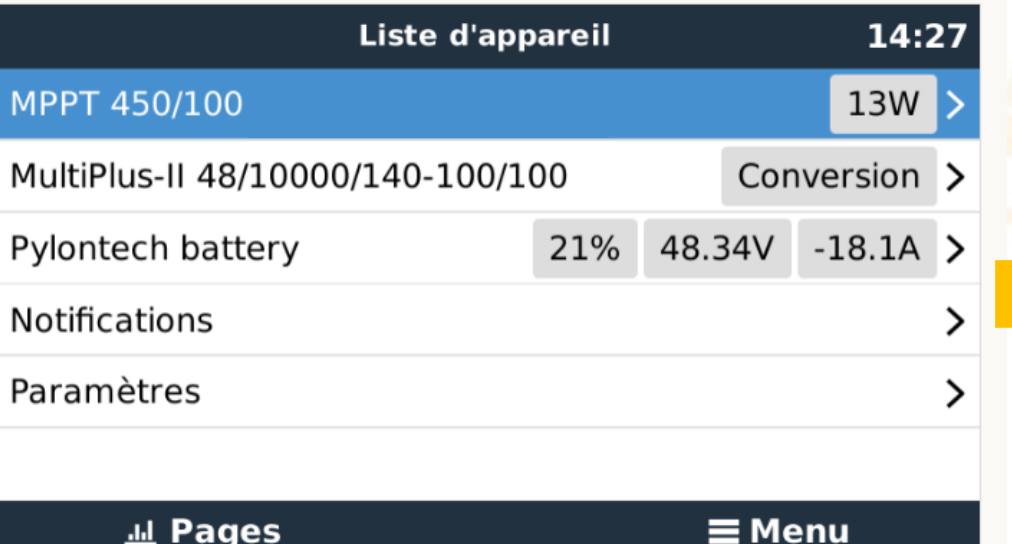

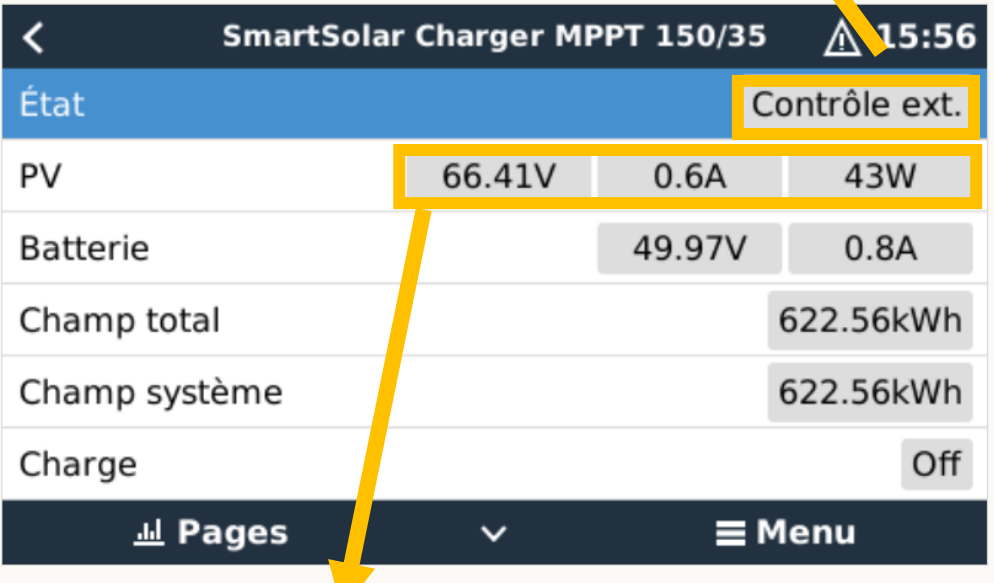

Doit correspondre aux valeurs donnée par l'application Victron Connect (connexion bluetooth)

## <span id="page-23-0"></span>**Vérification du système- Recharge par le Multiplus**

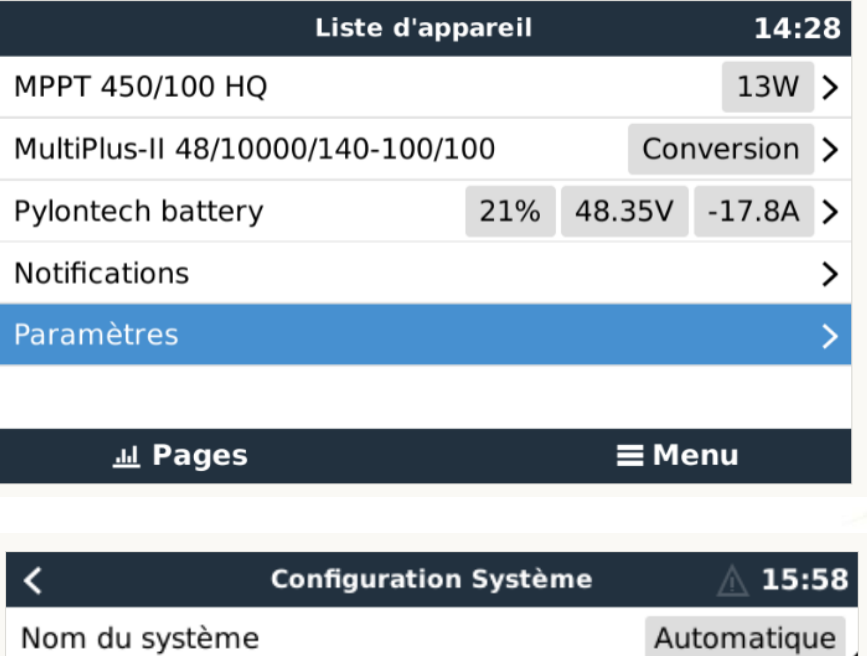

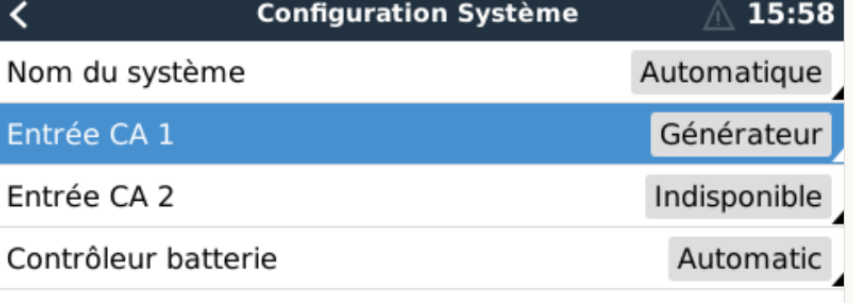

Sélectionné automatiquement : Pylontech battery on CAN-bus

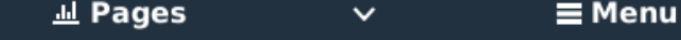

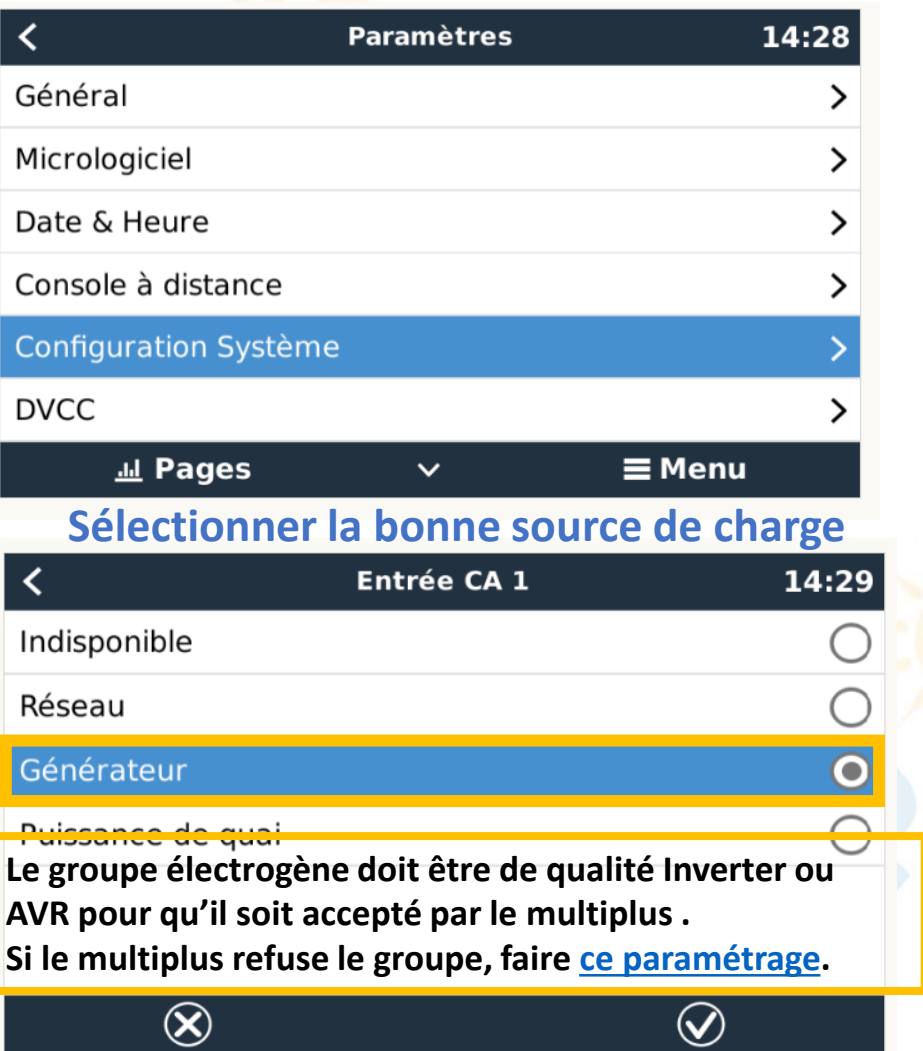

## <span id="page-24-0"></span>**Vérification du système - Paramètres secondaires**

Toujours dans l'onglet **Configuration Système** 

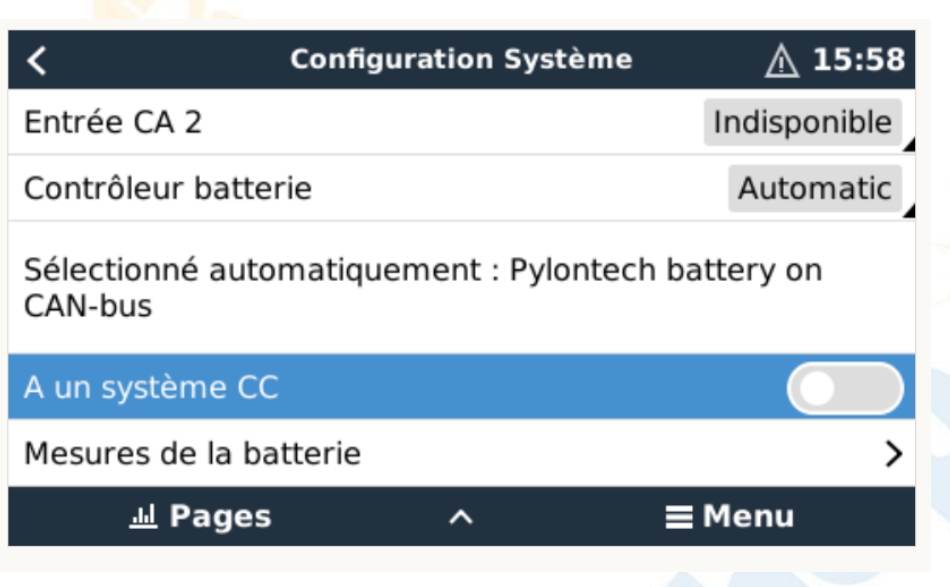

« A un système **CC** » est à utiliser seulement si le système comporte une consommation ou une recharge en **C**ourant **C**ontinu (48V).

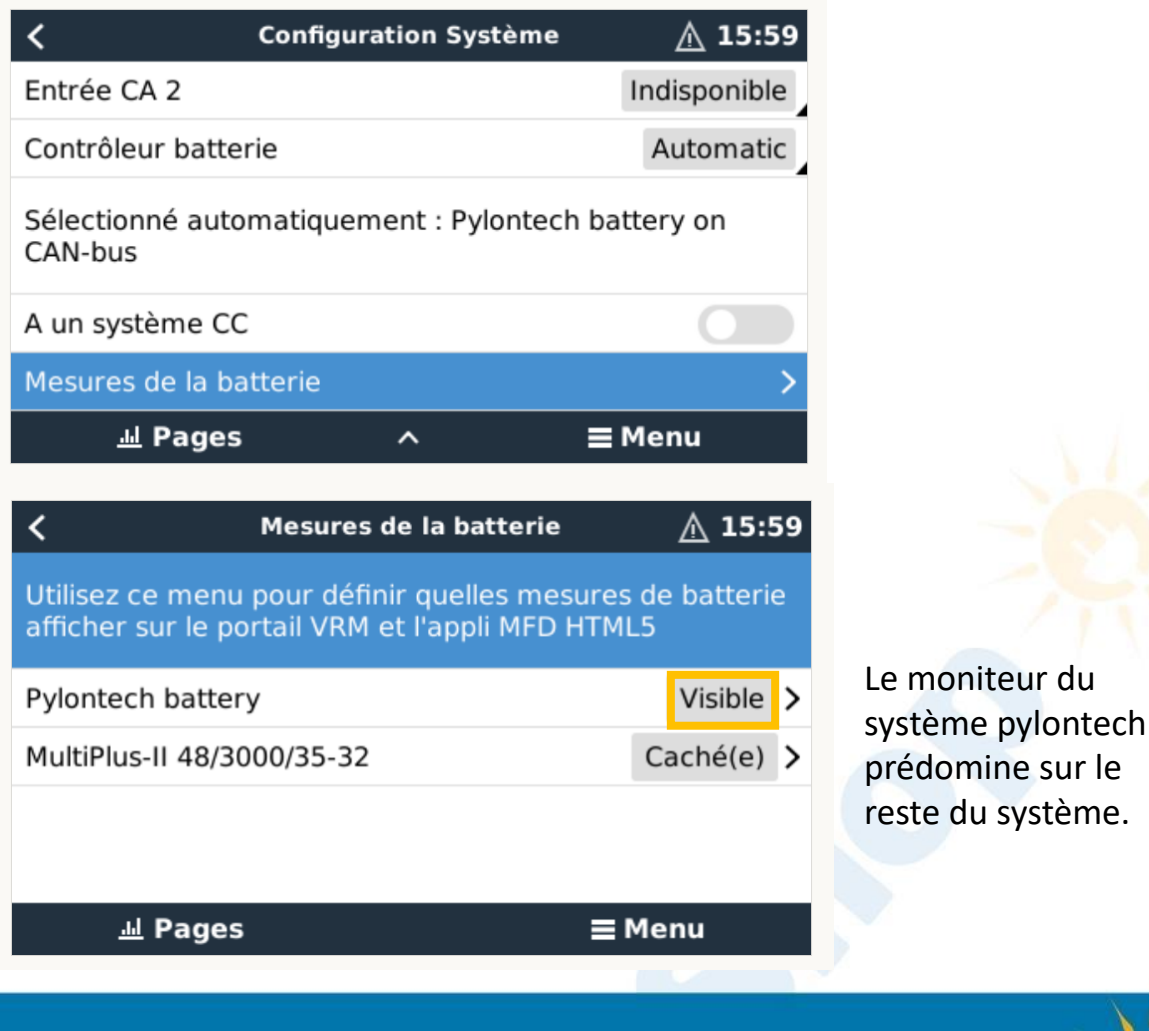

## <span id="page-25-0"></span>**Première connexion à son espace VRM**

**Afin de se connecter à son espace VRM le Système GX doit être impérativement connecté à Internet.**

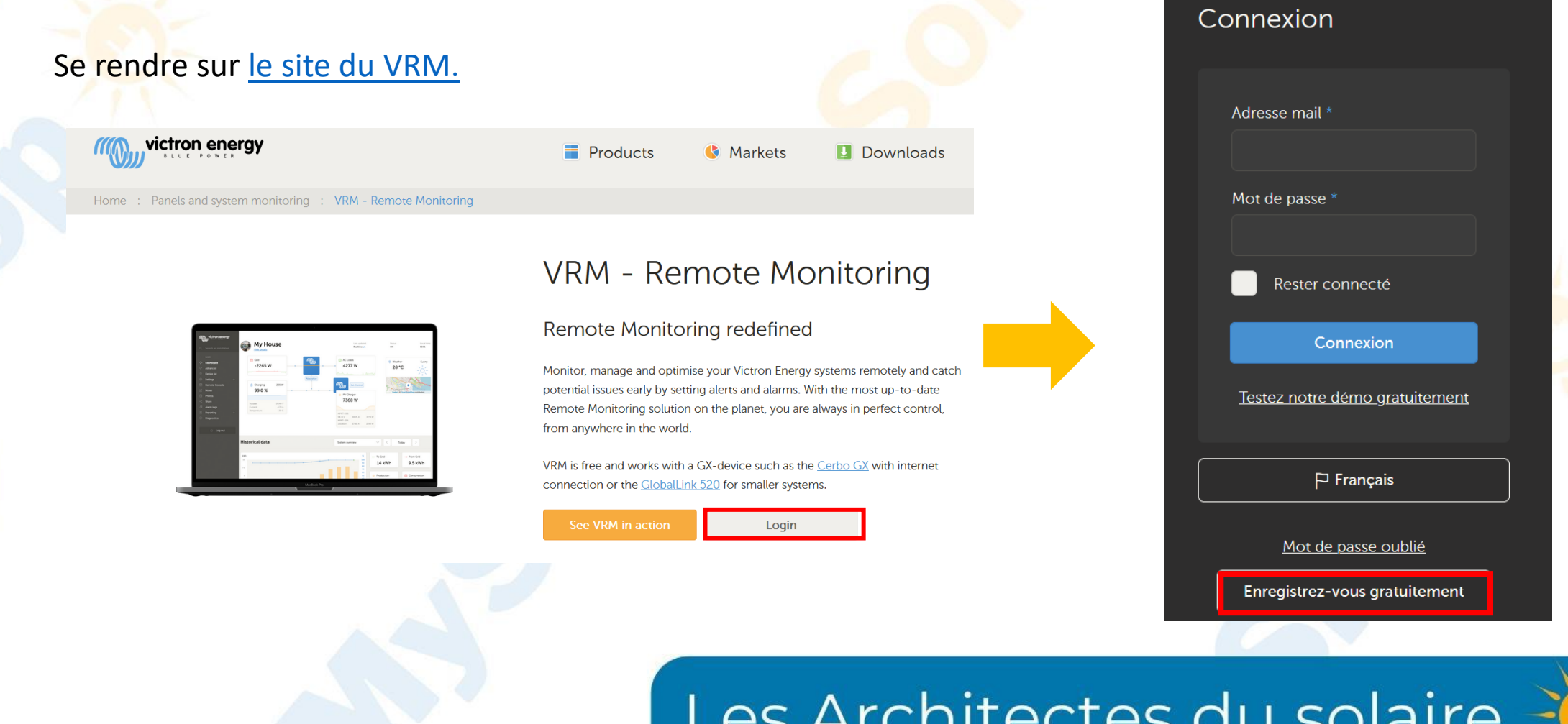

## **Première connexion à son espace VRM**

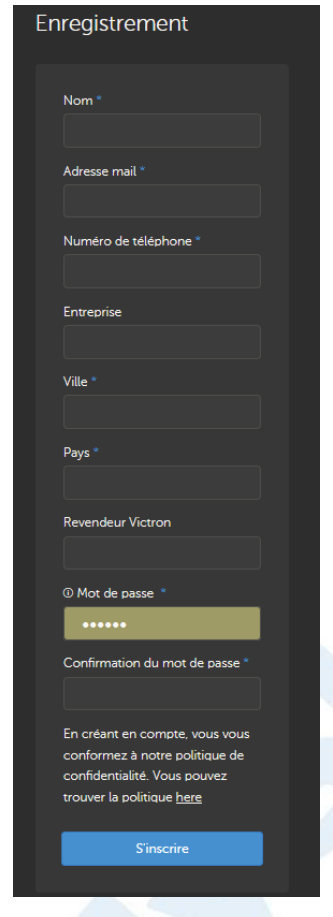

#### **Inscrire vos informations Sélectionner le type d'appareil GX**

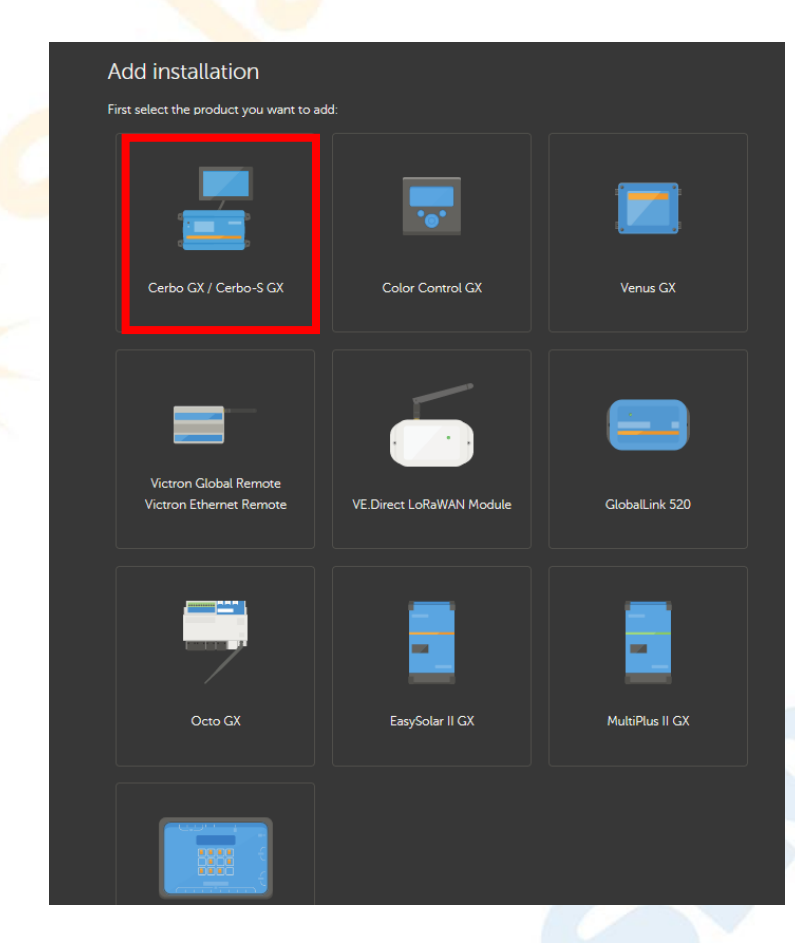

## **Première connexion à son espace VRM**

#### Inscrire l'ID de votre système GX.

Vous pouvez le trouver sur l'étiquette de l'appareil GX ou directement sur le GX touch

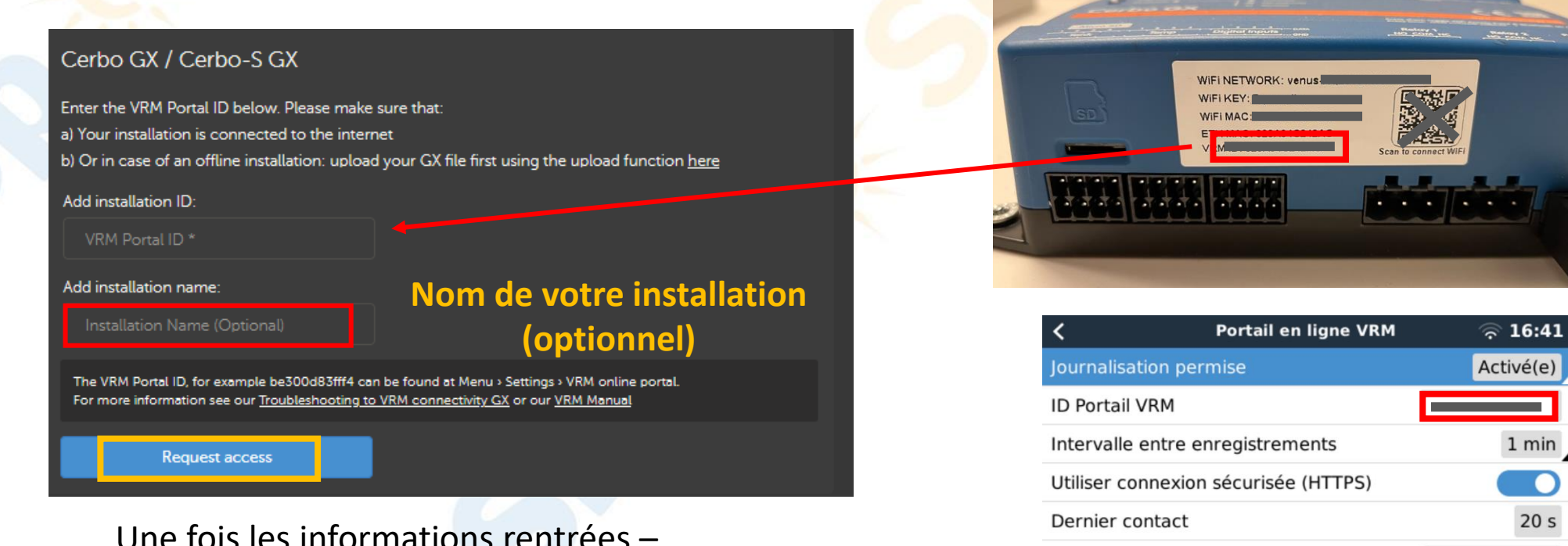

vous avez accès à votre espace VRM

## Les Architectes du solaire

 $\checkmark$ 

Aucune erreur

 $\equiv$  Menu

Erreur de connexion

**Jul Pages** 

# <span id="page-28-0"></span>**Système VRM – Tableau de bord**

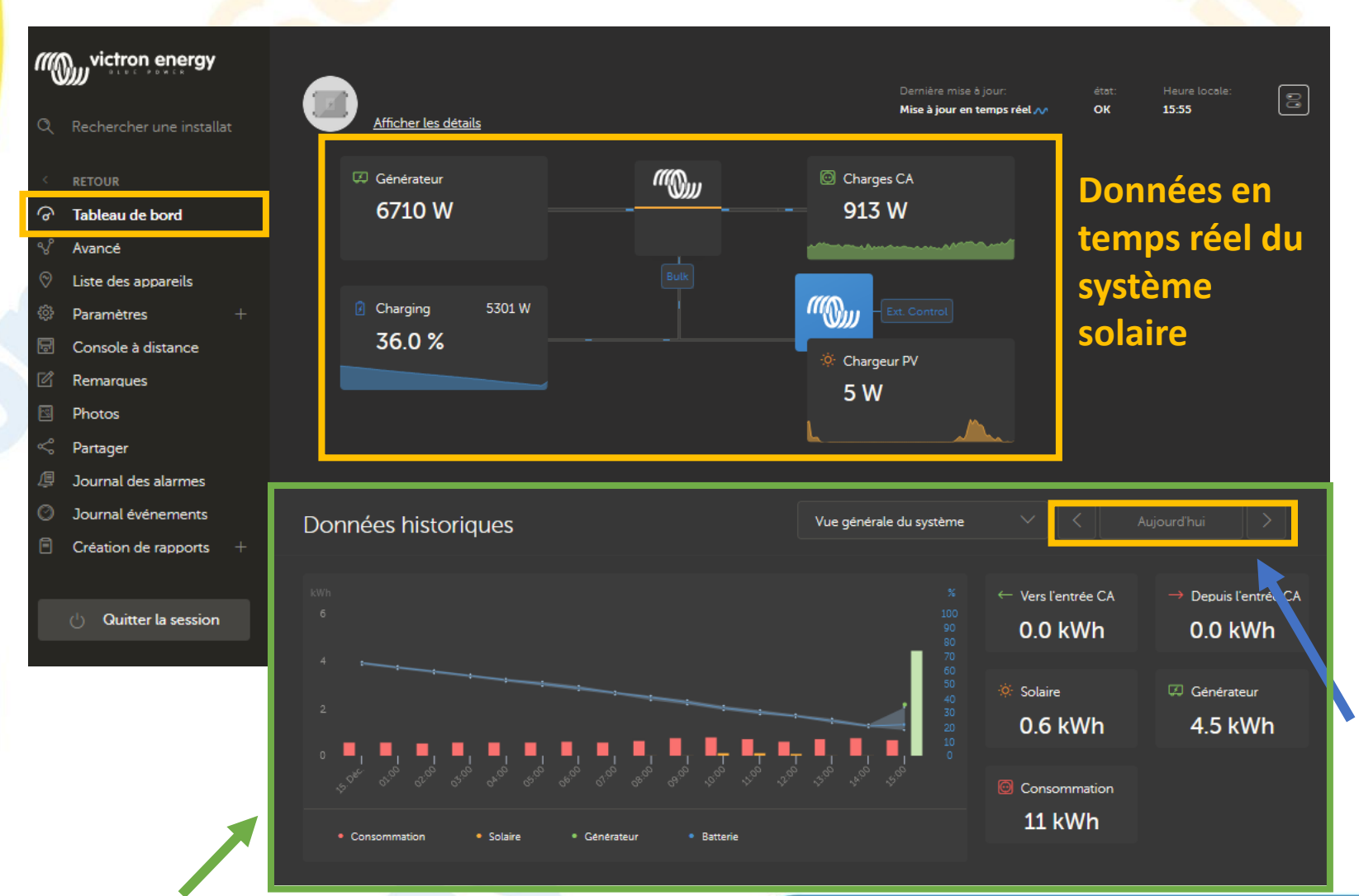

Il faut au préalable s'être enregistré au niveau du site du VRM de Victron Energy pour avoir accès à toutes ces informations

**Possibilité d'avoir accès à l'historique sur les 6 derniers mois.**

Données générales de l'ensemble du système jour par jour

## <span id="page-29-0"></span>**Système VRM – Visualisation avancé du système**

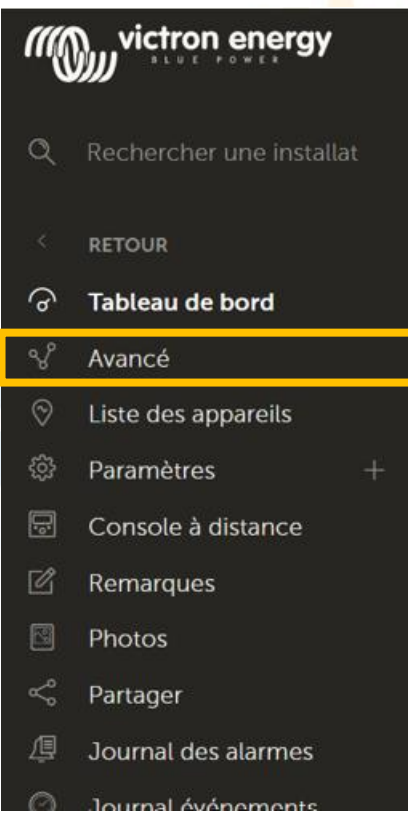

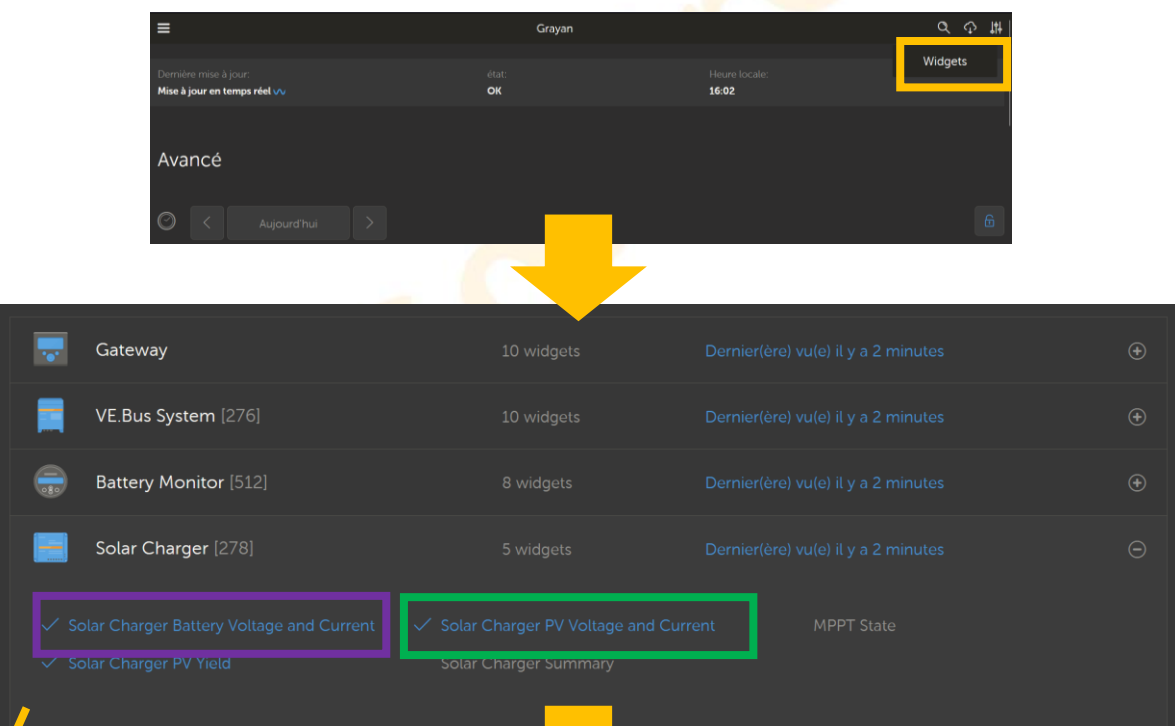

**Possibilité de choisir les Widgets afin de visualiser les données de votre installation selon votre choix.**

**La visualisation avancé du système permet d'observer tous les paramètres**  30 **du système jour par jour**

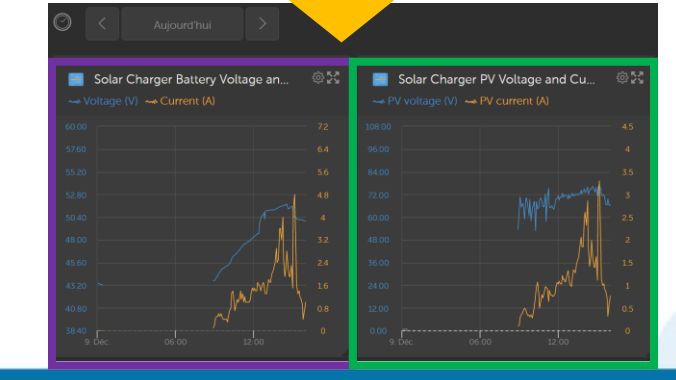

# <span id="page-30-0"></span>**Système VRM – Paramétrage du multiplus à distance**

#### **Le multiplus peut être paramétré à distance grâce au logiciel Ve configure**

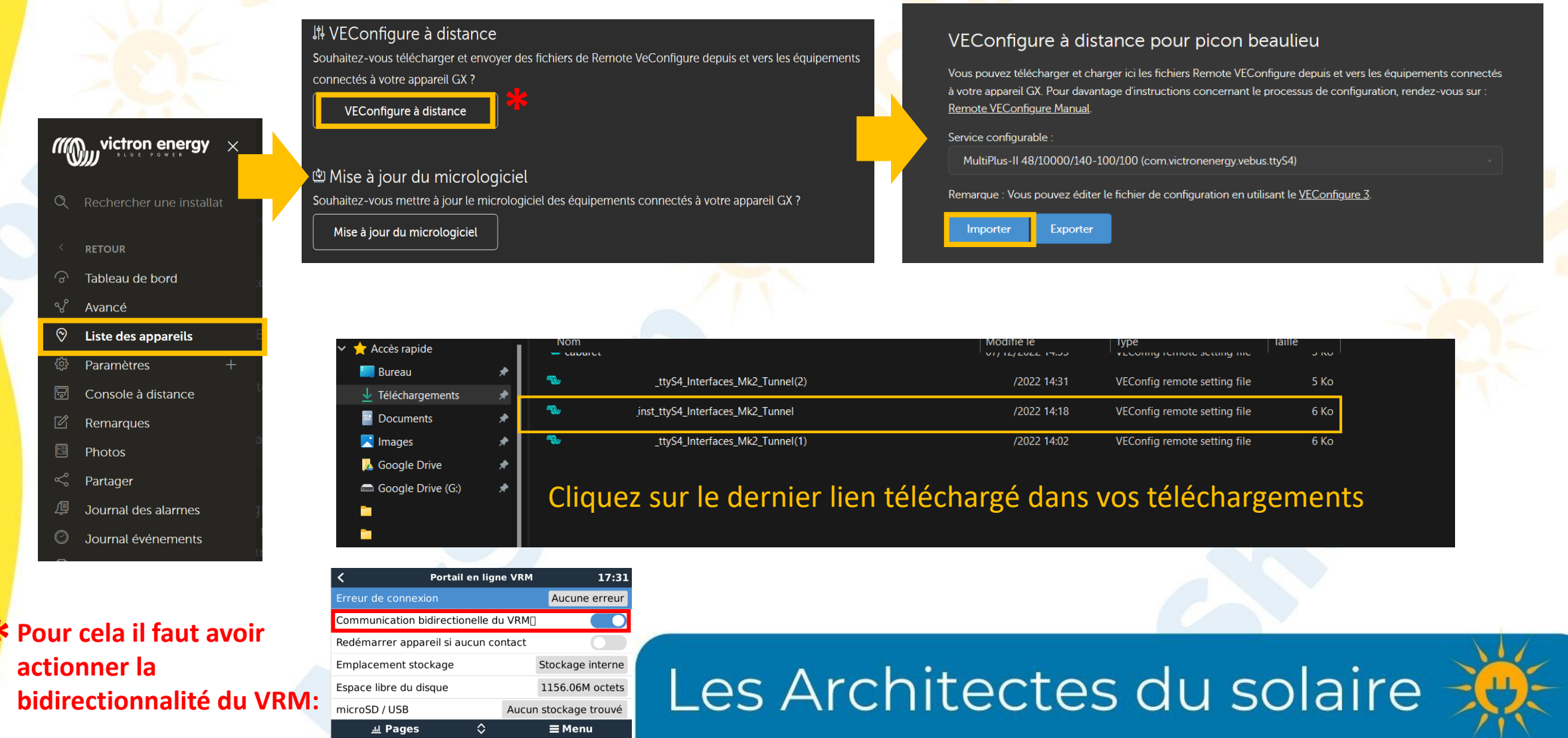

**\***

# **Système VRM – Paramétrage du multiplus à distance**

**Cela va automatiquement ouvrir le fichier sous Ve configure (avoir au préalable téléchargé le logiciel [ici](https://www.victronenergy.fr/support-and-downloads/software)).**

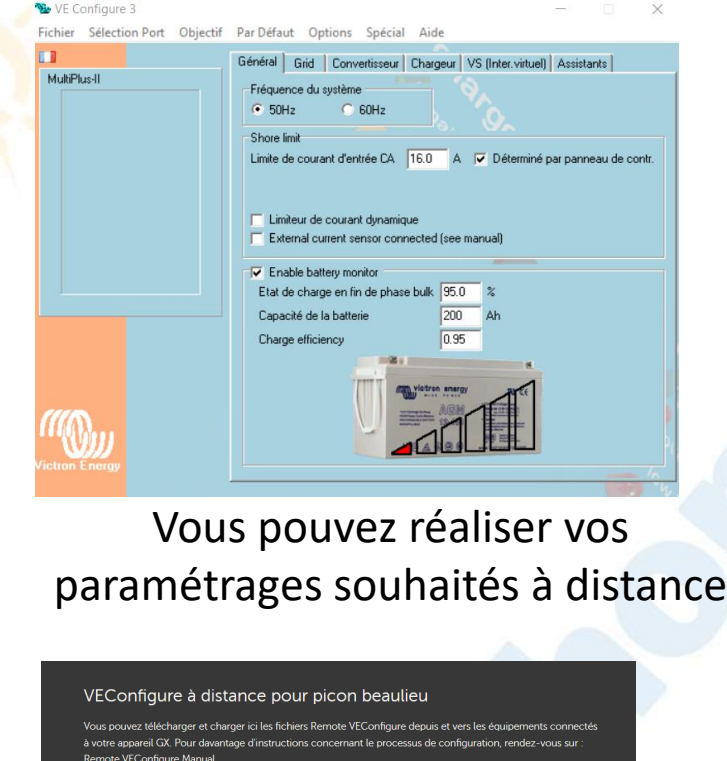

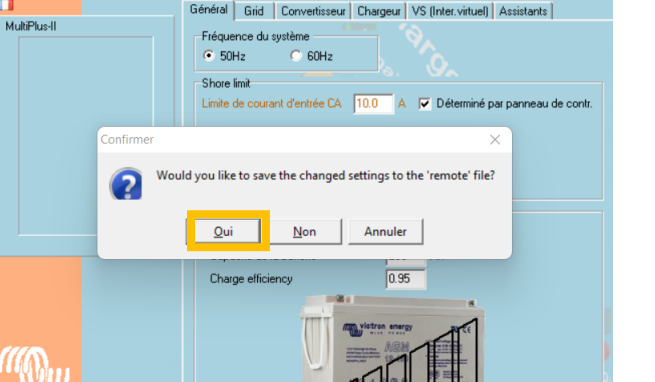

Fichier Sélection Port Objectif Par Défaut Options Spécial Aide

Fermez l'onglet, l'enregistrement se fait automatiquement et la fenêtre va se fermer

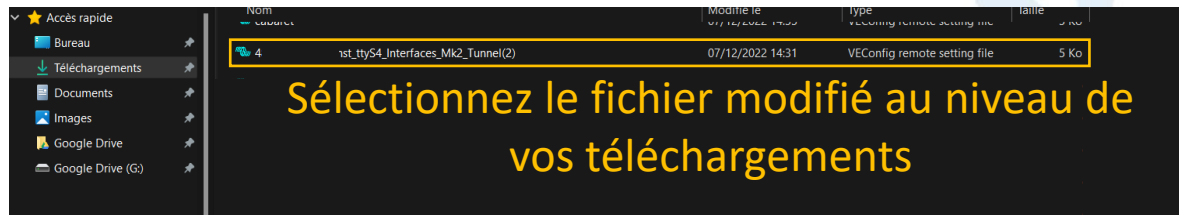

Vous pouvez dès à présent exporter le nouveau fichier de configuration vers votre installation en retournant sur le VRM 32

## <span id="page-32-0"></span>**Système VRM – Mise à jour à distance**

**Les appareils peuvent être mis à jours à distance afin de bénéficier des dernières mises à jour logiciel.**

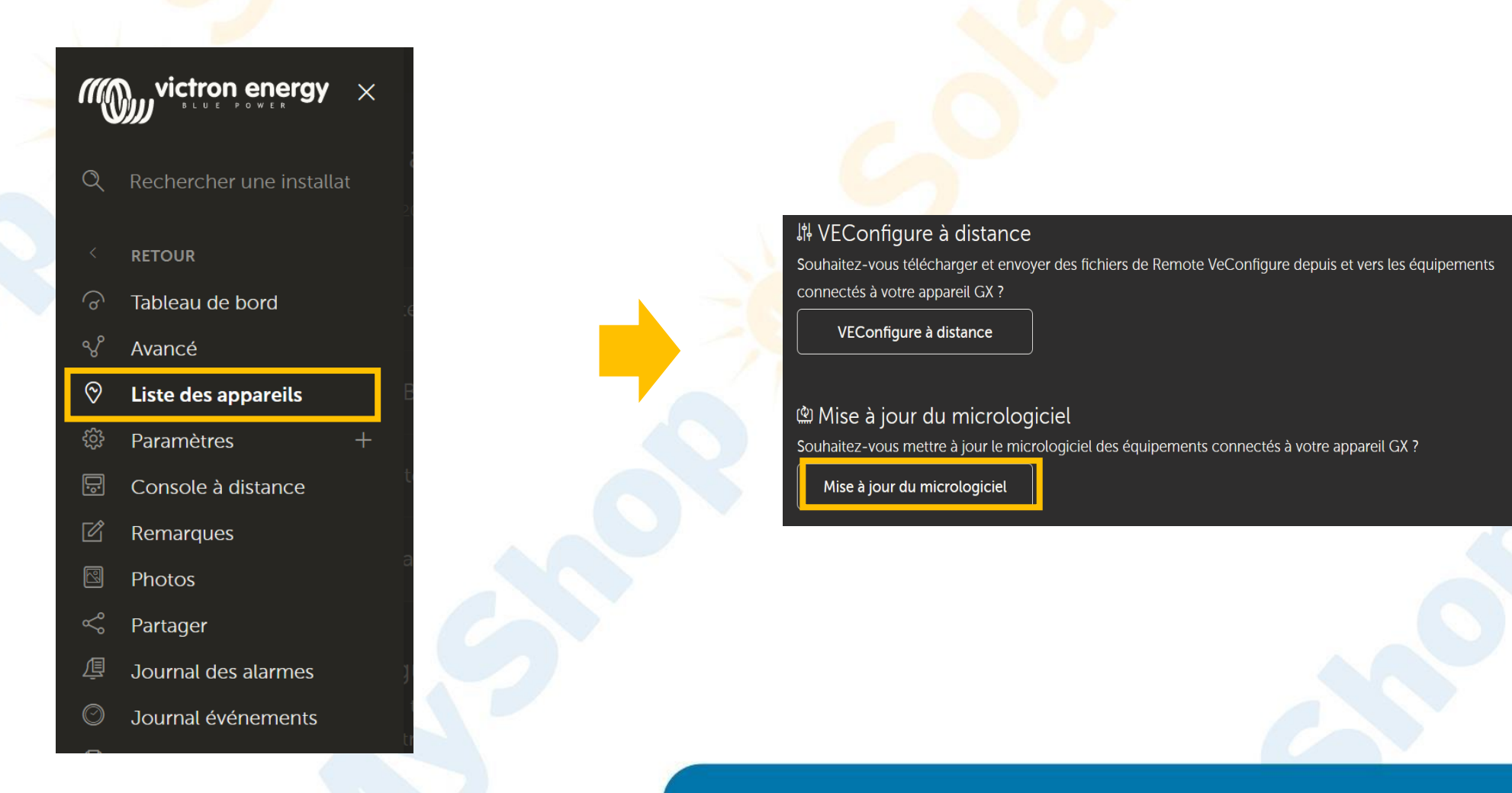

## <span id="page-33-0"></span>**Système VRM – Console à Distance**

#### **Le VRM vous permet d'avoir accès à l'écran de votre GX touch via la console à distance\***

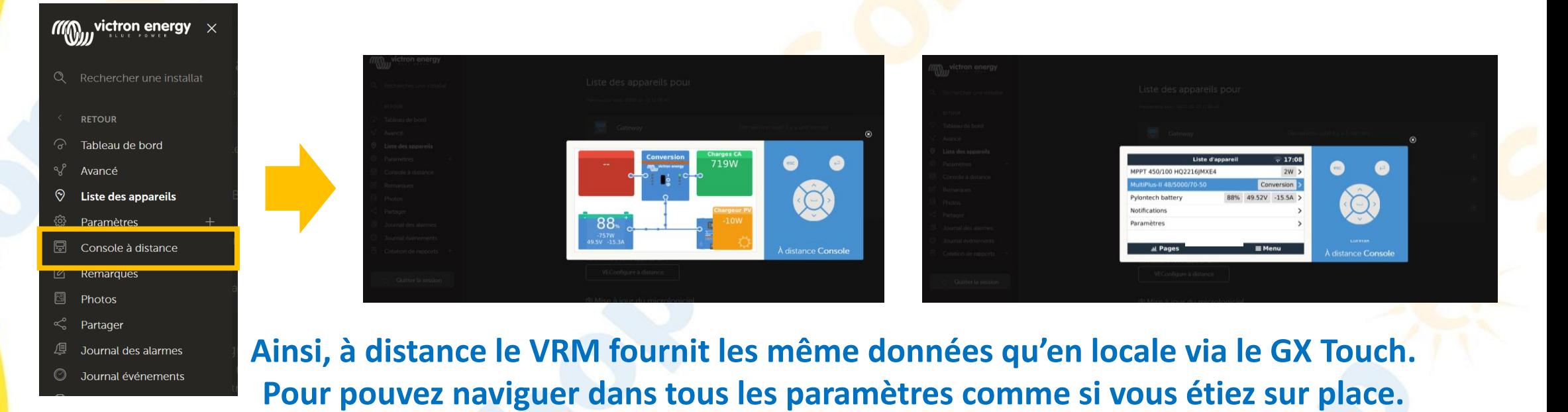

Console à distance 17:39 Première utilisation ? Pensez à activer ou désactier la vérification du mot de passe. **\*Avoir au préalable**  Désactiver Mot de passe Activer Mot de passe **distance sur le VRM:**  $\overline{\phantom{a}}$ **Activer sur VRM** Console à distance sur VRM - état En ligne *III* Pages  $\equiv$  Menu  $\checkmark$ 

### Les Architectes du solaire

**activé la console à** 

## <span id="page-34-0"></span>**Système VRM – Journal des Alarmes**

**Le VRM vous permet d'avoir accès à l'ensemble des alarmes de votre système sur un unique tableau**

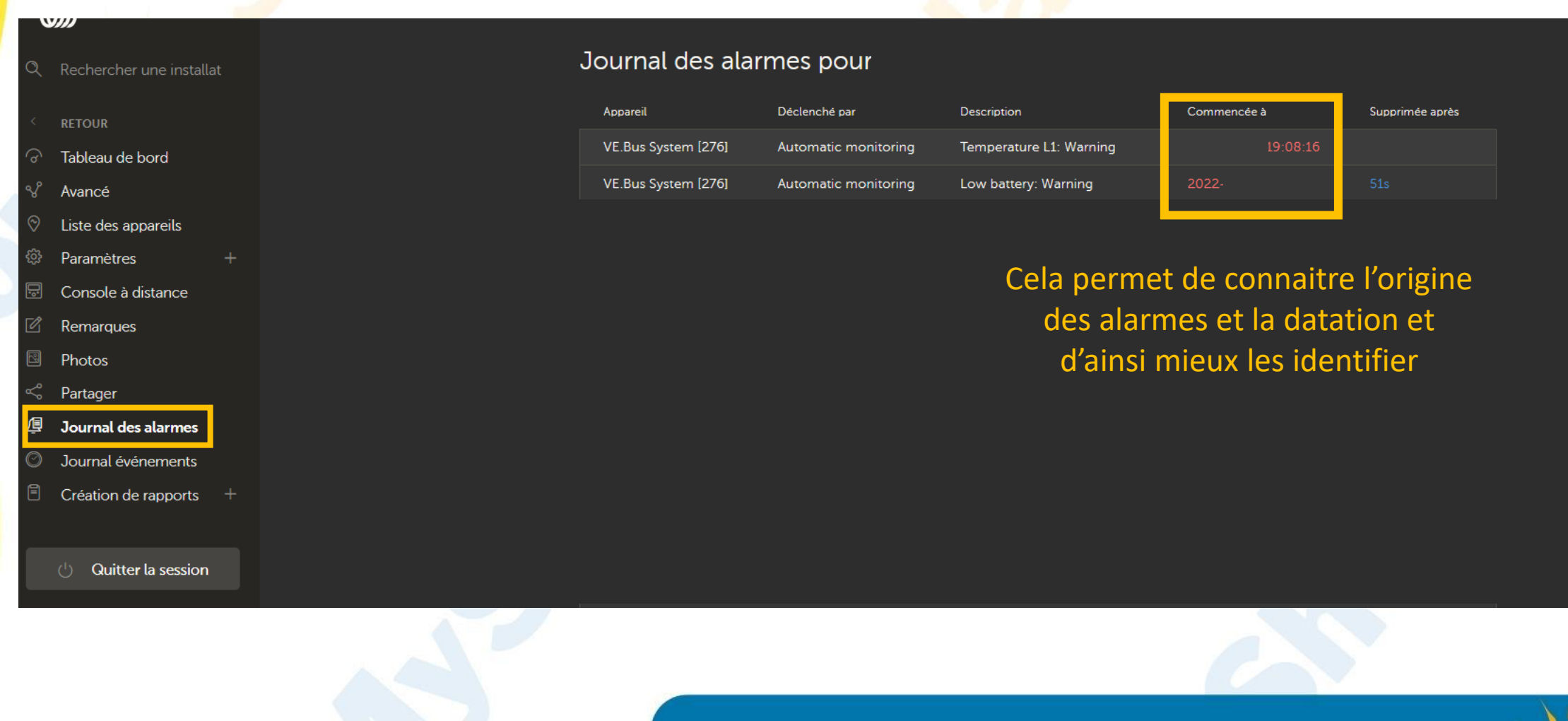

# <span id="page-35-0"></span>**Système VRM – Nous donner accès à votre installation pour vous aider à distance**

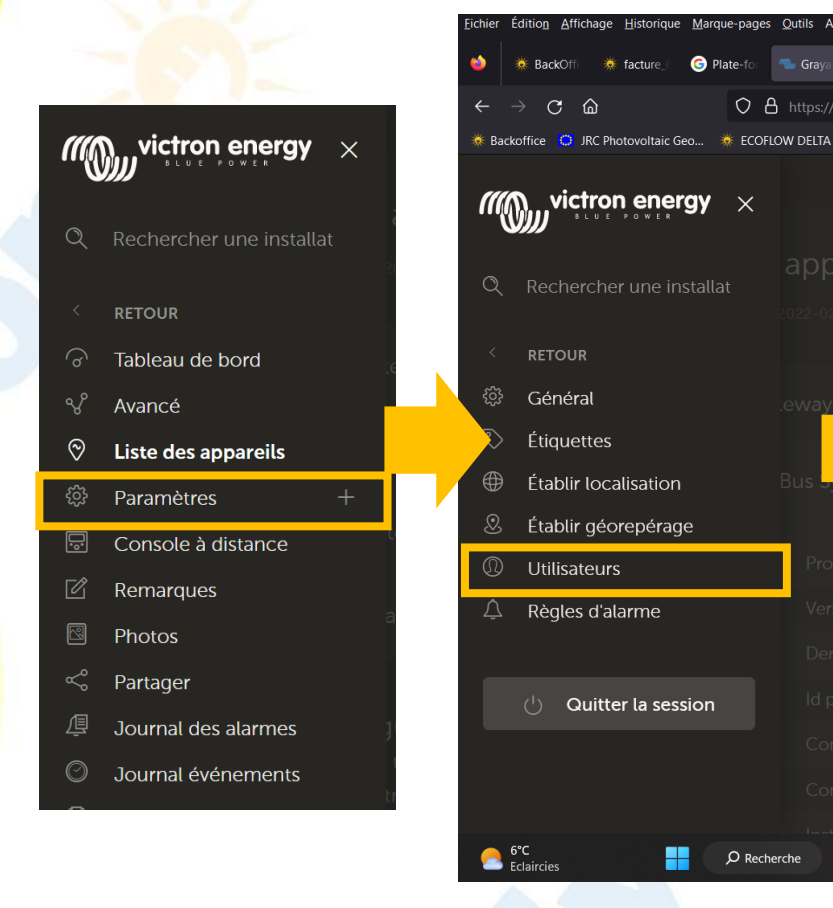

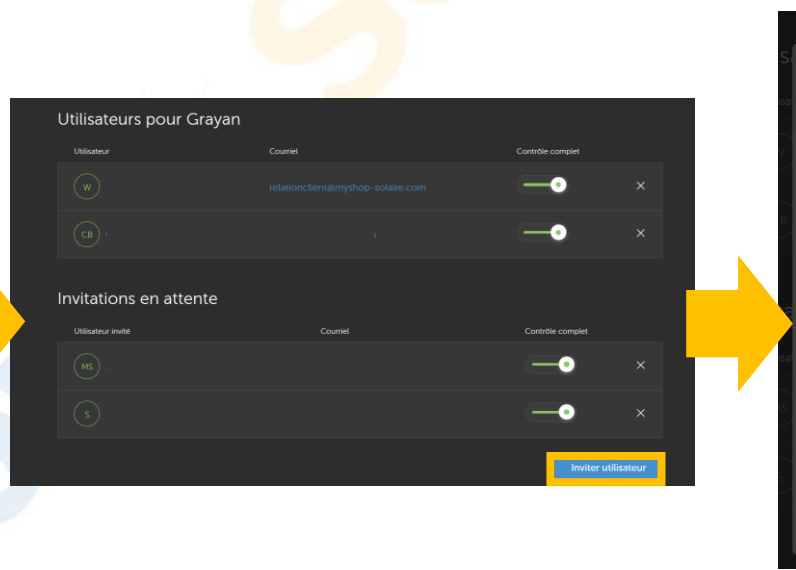

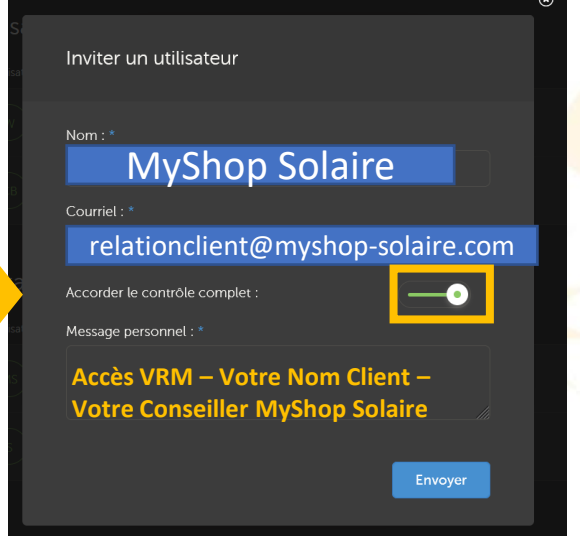

**Afin que votre conseiller puisse vous aider à distance, n'hésitez pas à nous donner accès à distance à votre VRM.**

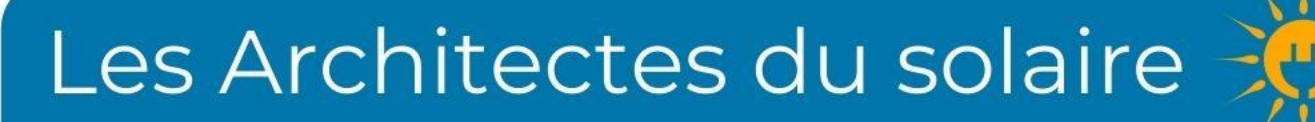

#### <span id="page-36-0"></span>**Annexe 1**

#### **Protection Hardware**

En fonctionnement normal, les paramètres de charge sont fixés par le BMS de la batterie Pylontech et communiquée automatiquement au système au travers du GX.

Voici les limites imposées :

- Tension basse : coupure automatique à 44,5V ou moins
- Tension haute : coupure automatique à 54V ou moins
- Température de fonctionnement en décharge : -10 à 50 degrés Celsius
- Température de fonctionnement en charge : 0 à 50 degrés Celsius
- Limite du courant de décharge à 47V : 0A, le Multiplus s'éteint
- Charge / décharge crête : 102A sur 15 secondes, 200A sur 0,1s et 400A de courant de court circuit

#### **Annexe 2**

#### **Installation manuelle des pilotes MK3**

Pour installer manuellement les pilotes de l'interface MK3, il suffit de télécharger l'exécutable suivant sur le site de Victron Energy et de l'appliquer :

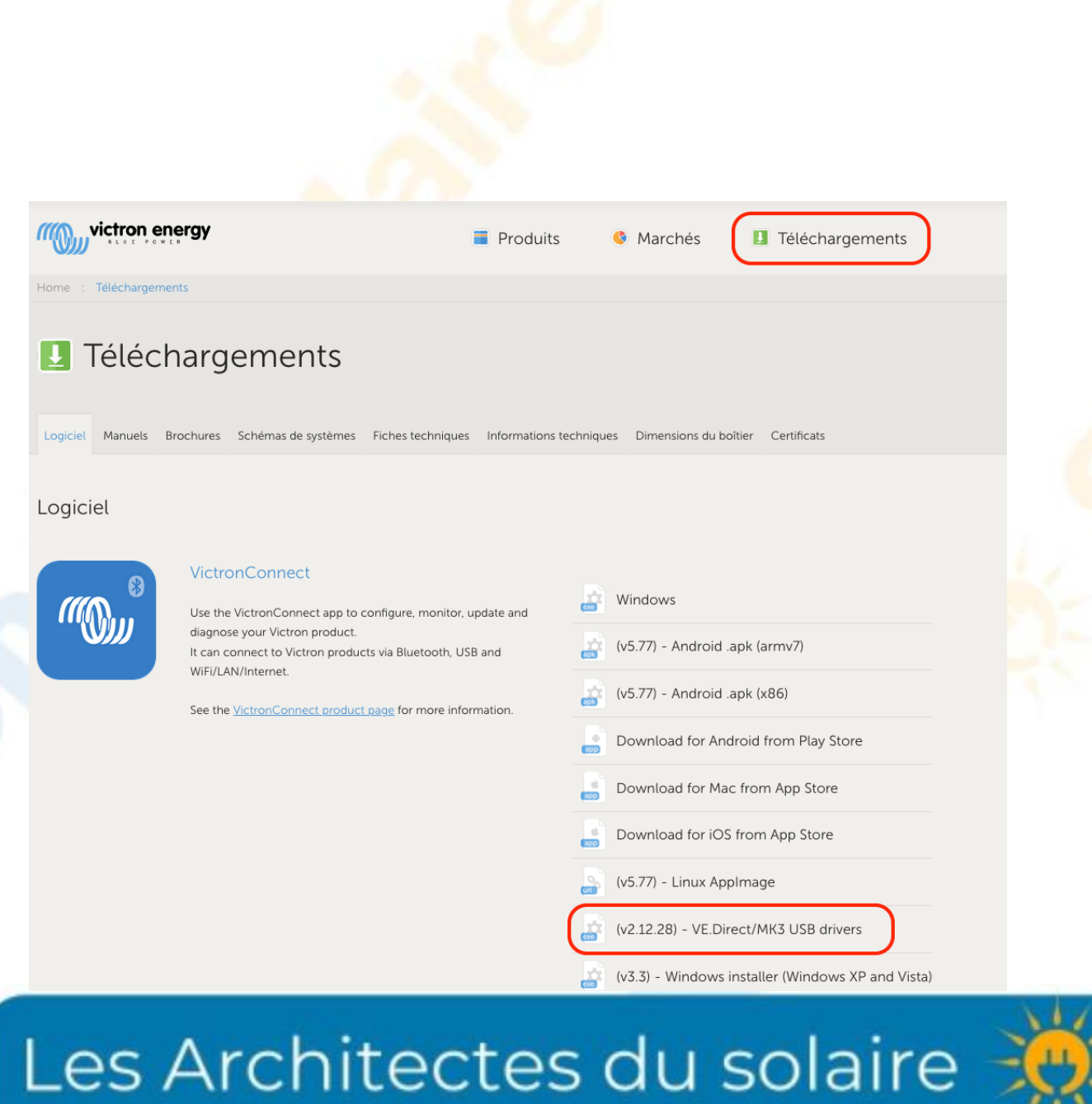

38

#### **Annexes 3**

#### **Nombre de batterie en fonction du modèle de convertisseur-chargeur**

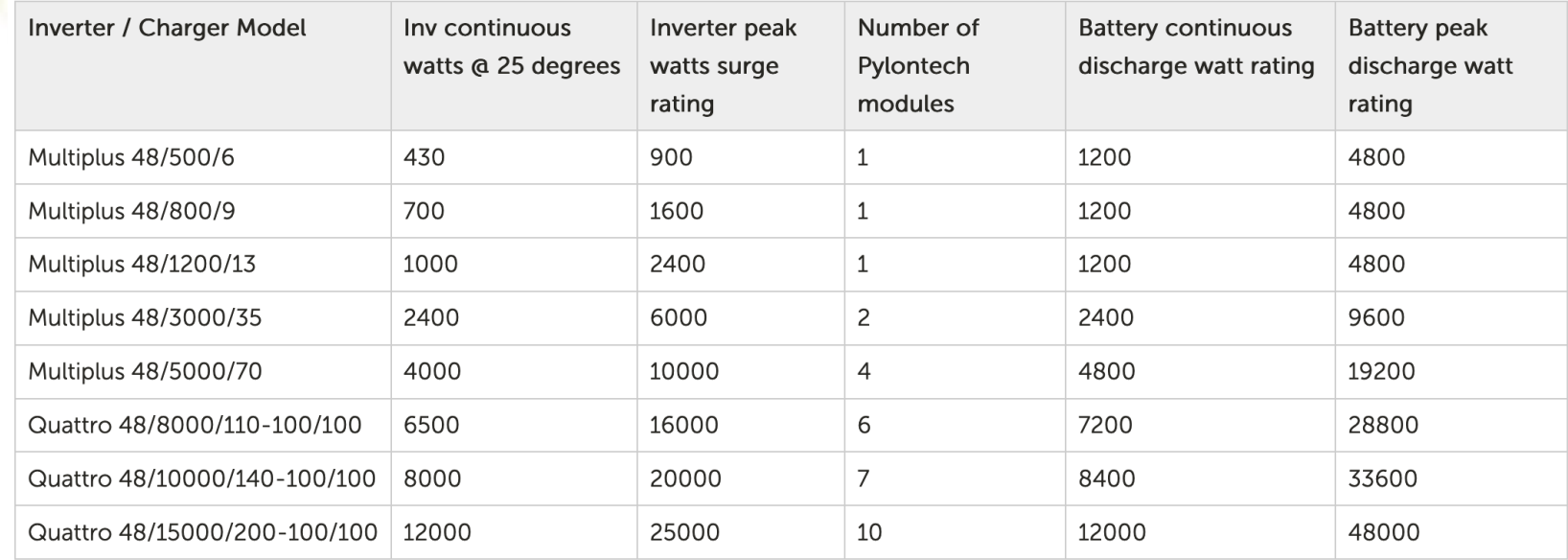

#### <span id="page-39-0"></span>**Annexes 4**

#### **Mise à jour des driver MK3**

Il arrive que l'interface MK3 ne soit pas détectée par l'ordinateur même en présence des logiciels VE Connect et VE config.

Suivre la démarche suivante pour l'installation manuelle du driver:

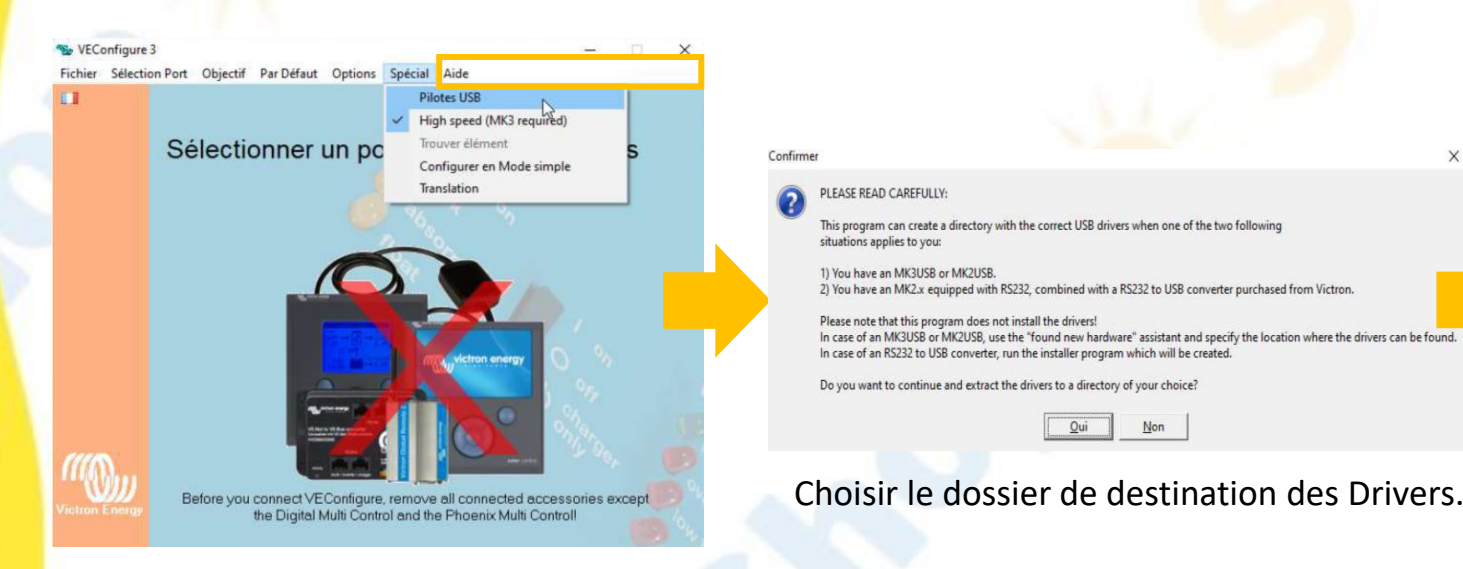

Ouvrir Ve Config puis cliquer sur **Spécial** puis **Pilotes USB**

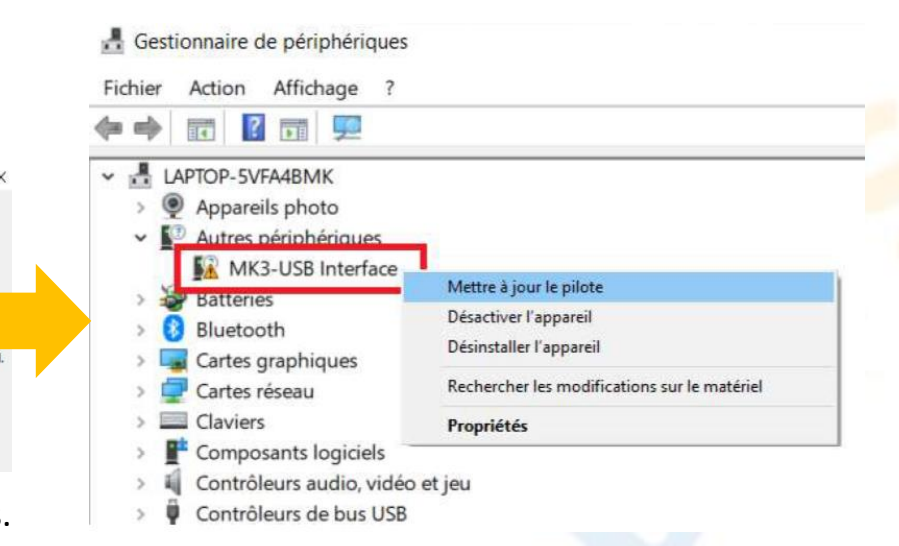

Ouvrir ensuite le Gestionnaire de périphérique puis effectuer un clic droit sur l'interface MK3 présentant un indicateur d'erreur.

Cliquer sur « Mettre à jour le pilote » puis sur « parcourir mon poste de travail [..] » et sélectionner le dossier précédemment téléchargé.

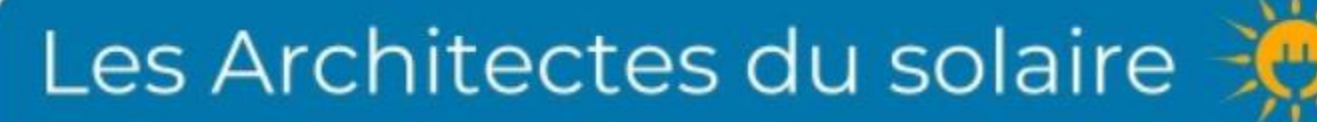

*L'opération est à répéter une seconde fois dans certains cas.*